# The**Financial**Edge ™

Installation Guide

#### **080714**

2014 Blackbaud, Inc. This publication, or any part thereof, may not be reproduced or transmitted in any form or by any means, electronic, or mechanical, including photocopying, recording, storage in an information retrieval system, or otherwise, without the prior written permission of Blackbaud, Inc.

The information in this manual has been carefully checked and is believed to be accurate. Blackbaud, Inc., assumes no responsibility for any inaccuracies, errors, or omissions in this manual. In no event will Blackbaud, Inc., be liable for direct, indirect, special, incidental, or consequential damages resulting from any defect or omission in this manual, even if advised of the possibility of damages.

In the interest of continuing product development, Blackbaud, Inc., reserves the right to make improvements in this manual and the products it describes at any time, without notice or obligation.

All Blackbaud product names appearing herein are trademarks or registered trademarks of Blackbaud, Inc.

All other products and company names mentioned herein are trademarks of their respective holder.

FE‐InstallationGuide‐080714

# **Contents**

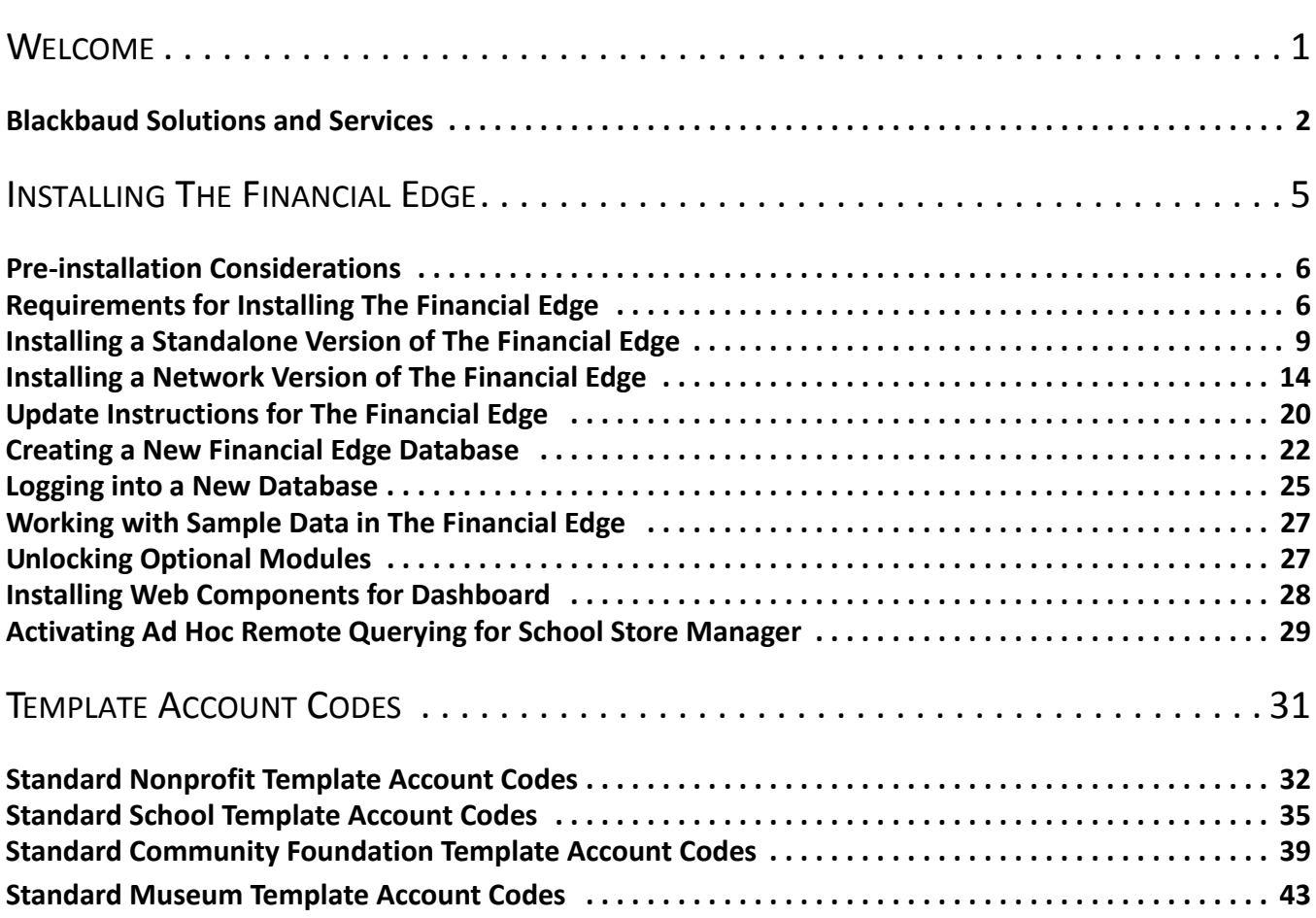

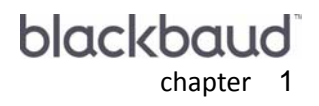

# <span id="page-3-0"></span>Welcome

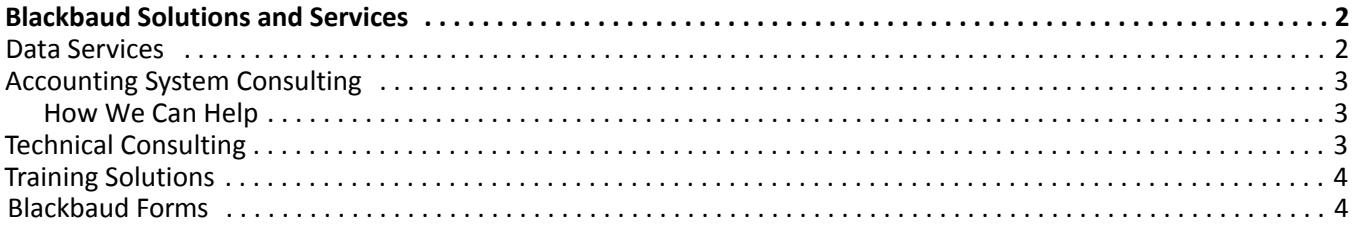

Welcome to the *Installation Guide* for *The Financial Edge*. This guide provides step‐by‐step procedures to help new users successfully install *The Financial Edge*. To prepare for installation, you should have already read the *Installation Planning Guide.*

The information in this guide is organized into three chapters and an appendix.

**Warning:** Information in this guide is subject to change. Please visit our website at www.blackbaud.com to view the most current information. We recommend periodically visiting our website to view updated requirements or additional installation information.

**Chapter 1: Welcome.** This chapter is an introduction to the *Installation Guide* and includes a section detailing the various Blackbaud services and solutions we offer.

**Chapter 2: Installing The Financial Edge.** This chapter provides detailed procedures for installing *The Financial Edge*, creating a new *Financial Edge* database, and logging into the database.

**Appendix: Template Account Codes.** This appendix lists the standard account codes associated with nonprofits, schools, museums and community foundations.

The benefits of using *The Financial Edge* are tremendous, and you can take full advantage of these benefits if you take time to prepare for the installation. We recommend you read the *Installation Planning Guide* before installing and follow the pre‐installation suggestions we provide.

## <span id="page-4-0"></span>Blackbaud Solutions and Services

**Note:** To download the most current system requirements, select **System Requirements** from the **Resources** menu on our website at www.blackbaud.com.

For more than two decades, Blackbaud has provided world‐class technology solutions to the nonprofit community, helping organizations of all sizes and types.

Software plays an important role in the Blackbaud equation for success. Indeed, our products set the standards by which others are measured. However, there is another essential part of the Blackbaud solution—services. As the largest and most experienced provider of services to the nonprofit community, we understand the unique challenges nonprofits face and help them overcome those challenges. We focus our expertise on meeting your needs—so you can focus your resources on fulfilling your mission.

**Note:** We recommend you read the *Installation Planning Guide* before installing and follow the pre‐installation suggestions we provide.

This section provides an overview of the services and training solutions we offer to help you successfully install, implement, and use *The Financial Edge*.

### <span id="page-4-1"></span>Data Services

We offer a wide range of data services. From database conversion to database consolidation, our staff of programmers and analysts have the experience, technology, and expertise to meet your organization's needs.

To request a quote for data services or database conversion, please contact our Conversion Coordinator by email at conversionestimate@blackbaud.com or by phone at 1‐800‐468‐8996 x4200. You can also submit your request from the Data Services page on our website.

### <span id="page-5-0"></span>Accounting System Consulting

Accounting System Consulting services help you get the most out of your *Financial Edge* software by aligning your organization's systems with its processes and objectives. We partner with you to learn about your organization, identify issues and plan a solution that is tailored to your needs.

Our consultants offer a unique combination of accounting experience and in‐depth knowledge of our software. Many of our consultants have gained experience by serving as controllers and technical specialists and have worked for Big Four firms, nonprofit organizations, and the Financial Accounting Standards Board (FASB). They can share insight garnered from their work with hundreds of nonprofit organizations. Our accounting consulting team knows the software inside and out and are available to help you make the most of your system.

To learn how your organization can benefit from our Accounting System Consulting services, call 800‐443‐9441 or email solutions@blackbaud.com.

### <span id="page-5-2"></span>**How We Can Help**

- Evaluate and define historical data to convert to *The Financial Edge*
- Import accounting information to *General Ledger* from non‐Blackbaud products
- Assess your organization's unique reporting requirements
- Design your chart of accounts and account number structure
- Establish system security
- Determine the appropriate fund closing method based on your reporting needs
- Establish a start date for your new system, and determine what data to bring in from prior years' records
- Review your data entry methods and recommend ways to increase productivity in your business office
- Evaluate job responsibilities to ensure optimal workflow
- Establish an interface between *The Raiser's Edge* and *General Ledger*
- Set up and maximize your use of optional modules, including *Projects and Grants*, *Budget Management*, and *Allocation Management*
- Create initial reports such as a balance sheet and income statements
- Configure other Blackbaud software, including *Accounts Payable*, *Student Billing*, *Fixed Assets*, and *Miscellaneous Cash Receipts*

### <span id="page-5-1"></span>Technical Consulting

Let our knowledgeable consultants bring their technical expertise to your site and manage the implementation of your *Financial Edge* products. By entrusting the nuts and bolts of implementation to one of our consultants, you ensure optimal setup of your system while keeping your time and energy focused on fostering your organization's mission.

Whether it is software installation or a detailed assessment of your current IT capabilities and needs, our team of *Microsoft*, *Cisco*, and *Oracle* certified engineers can help you meet your technical challenges head on.

If you would like to arrange for consulting services, please call our Sales Department at 1‐800‐443‐9441. Or send an email outlining your specific needs to sales@blackbaud.com.

To learn more about our technical consulting offerings, such as technology assessments, diagnostic services and software installations, you can download the printer‐friendly document "Technical Consulting Services" from our website.

### <span id="page-6-1"></span>Training Solutions

Because we understand how important training is, we offer a variety of options to meet your different needs. Training is a vital part of realizing the full potential of your software. It not only increases efficiency, accuracy, and saves time, but you'll also see a boost in your staff's job satisfaction as they become more confident and valuable in their roles.

For information about the best training option for your organization, check out our Training page on Blackbaud.com, or call your account representative at 1‐800‐443‐9441. You can also send an email to solutions@blackbaud.com.

### Blackbaud Forms

Blackbaud Forms provides custom checks, student bills, statements, invoices, purchase orders, tax forms, envelopes, and other computer forms that are specifically designed for use with *The Financial Edge*. Blackbaud forms are guaranteed to align correctly and can be customized to your organization's specifications, using your logo, special inks, and print styles. Pre‐printed forms from other suppliers are not guaranteed to align properly.

<span id="page-6-0"></span>For more information, you can visit the forms section of our website at http://forms.blackbaud.com or send an email with questions to forms@blackbaud.com. You can also call 866-4-BB-FORMS (866-422-3676).

# <span id="page-7-0"></span>Installing The Financial Edge

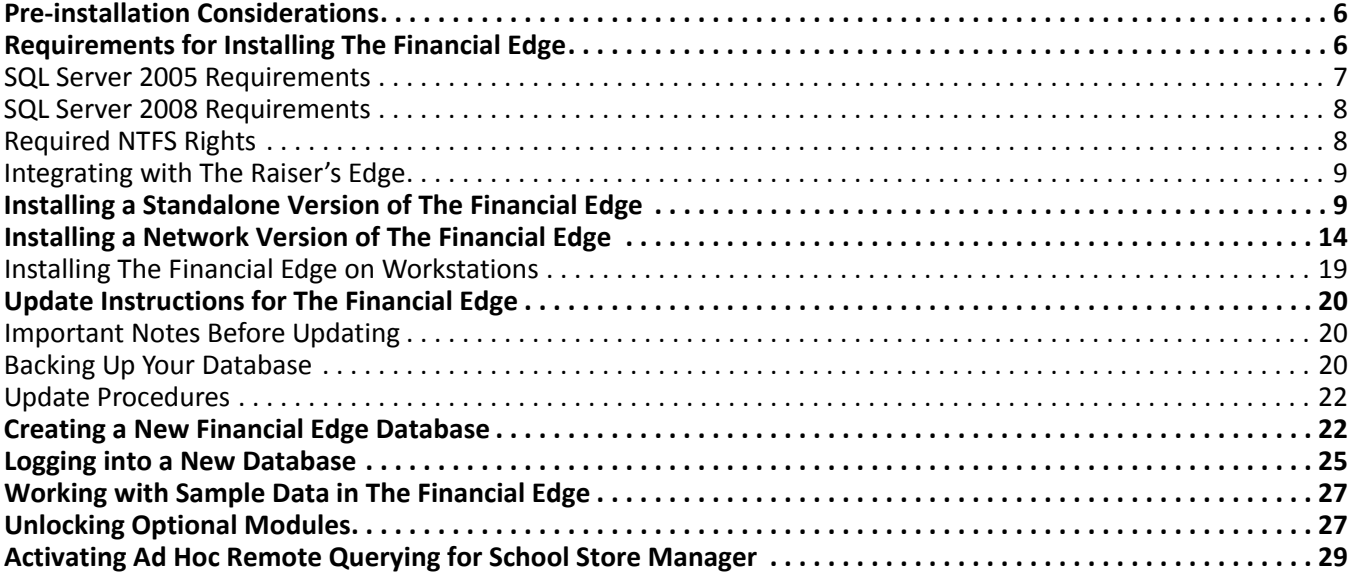

Before you install *The Financial Edge*, we strongly recommend you familiarize yourself with system recommendations for *The Financial Edge* and read the *Installation Planning Guide*. To access our system requirements, select **System Requirements** from the **Resources** menu on our website at www.blackbaud.com.

**Warning:** Microsoft's *Internet Explorer* is required to run *The Financial Edge*.

Once you install *The Financial Edge,* you must create a new database using the Blackbaud Management Console before logging into the program. For information about creating a new database, see ["Creating](#page-24-0) a New Financial Edge [Database"](#page-24-0) on page 22. For information about logging into a new database, see ["Logging](#page-27-0) into a New [Database"](#page-27-0) on page 25.

# <span id="page-8-0"></span>Pre-installation Considerations

To ensure the installation goes smoothly, you must consider the following items before you begin installing the program:

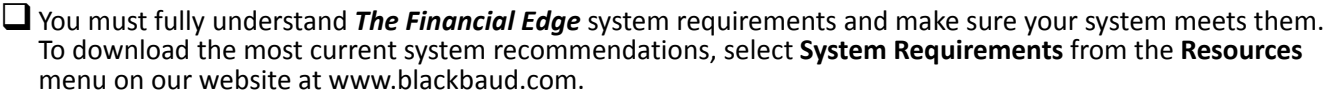

*The Financial Edge* includes Microsoft's *SQL Express 2008 R2 SP2*.

 $\Box$  We recommend you have a complete backup of each server and workstation before running the installation.

We recommend you have a CD‐ROM drive at the server that will host the *Financial Edge* database or on a workstation with network access. You can copy files to a network drive and run them from there if the workstation does not have a CD‐ROM drive.

We recommend you close the Microsoft *Office* toolbar if it is running. It may interfere with the installation of some files.

 $\Box$  We recommend you temporarily disable any automatic backup software that may attempt to back up your database while you run the installation.

 $\Box$  You must have local administrator privileges on the Server and workstations.

Due to the integration between *The Financial Edge* and Microsoft *Outlook*, if your workstation users are running *Outlook*, they must exit and log out of *Outlook* before installing *The Financial Edge* on their computers. If they fail to exit and log out of *Outlook*, the update may not install properly.

■ Windows NT 4.0, Novell Servers, Peer-to-peer networks, Unix, and Domain Controllers are not supported.

*The Financial Edge* includes one license for *Crystal Reports Standard*. However, clients creating custom reports using *Export* in *The Financial Edge* with *Crystal Reports* will need a license for each person creating custom reports. In addition, each license is associated with a particular product, which means if one person is reporting off both *The Financial Edge* and *The Raiser's Edge*, that individual needs two *Crystal Reports Standard* licenses. For information about purchasing additional *Crystal Reports Standard* licenses, contact your account representative or send an email request to solutions@blackbaud.com.

*The Financial Edge* is compatible with Microsoft's *SQL Server 2012 and 2014.*

*The Financial Edge* is compatible with Windows OS 8.1 and Windows 2012 Server R2*.*

*The Financial Edge* is compatible with Internet Explorer 11*.*

## <span id="page-8-1"></span>Requirements for Installing The Financial Edge

**Warning:** Blackbaud does not support Microsoft *SQL Server Express* or *The Financial Edge* on Domain controllers, Small Business Servers, *NT 4.0 Server*, or peer‐to‐peer networks.

- You need a CD‐ROM drive or the downloaded installer.
- Exit all *Windows* applications on the server where *The Financial Edge* will be installed.
- Every workstation that runs *The Financial Edge* needs Microsoft's *Internet Explorer* installed. You must have it installed to complete the installation. You can download the latest version from Microsoft's website: www.microsoft.com/ie.
- If you are using Microsoft *SQL Server 2005 Standard/Workgroup/Enterprise Edition*, Service Pack 4 or higher must be installed. This is a Microsoft patch required to keep your system current with Microsoft's security recommendations. If you have not installed Service Pack 4 or higher, you can download it from Microsoft's SQL Server 2005 Downloads page.
- Close any virus scan programs on the server and on the workstations. These programs can sometimes mistakenly interpret the installation process of a new program as a contamination of existing files on the disk. Close the Microsoft *Office* toolbar, if present. It may interfere with the installation of some files.
- The following prerequisites must be installed before you can install *The Financial Edge*:
	- Microsoft SQL Server Express 2008 R2 SP2
	- Microsoft SQL Server Express 2005 Backward Compatibility Components
	- Microsoft Windows Installer 3.1
	- Microsoft Windows Installer 4.5
	- Microsoft Data Access Components (MDAC) 2.8
	- Microsoft .NET Framework 2.0.50727
	- Microsoft .NET Framework 4
	- Visual Basic for Applications (VBA) Components
	- Crystal Report XI Runtime Components
	- Internet Explorer
	- Visual Basic for Applications (optional module)
	- Microsoft System CLR Types 2012
	- Microsoft SQL Server 2012 Shared Management Objects

If you do not have at least administrator rights, your system administrator will need to install the prerequisites before you can successfully install and use *The Financial Edge.* If you are an administrator, the prerequisites your system requires will be installed prior to the installation of *The Financial Edge.*

*Dashboard* in *The Financial Edge* requires certain Web components installed with Microsoft *Office XP* to work. Office Web components are automatically installed by Microsoft's *Office* Setup. For more information, see "Installing Web [Components](#page-30-0) for Dashboard" on page 28.

You must have a pdf reader installed (i.e. Acrobat) to access *The Financial Edge* user guides.

Microsoft's *Internet Explorer* is required to run *The Financial Edge*.

### <span id="page-9-0"></span>SQL Server 2005 Requirements

The *SQL Server 2005* default installation options must be changed in order to access Blackbaud databases. We recommend you review the following items before attaching a Blackbaud database to a SQL Server 2005 instance:

- *SQL Server 2005* administrators using Windows Only Authentication must apply the "View Server State" permission to each Microsoft *Windows* user or user group that accesses *The Financial Edge*. Users also need public role access to the database.
- If the Blackbaud Management Console (Blackbaud Management Console) is installed on a separate server from *SQL Server 2005*, then you must also install the Microsoft *SQL Server 2005* Backwards Compatibility components on the Blackbaud Management Console machine.

#### 8 CHAPTER

- Enable the TCP/IP and Named Pipes protocols for your *SQL Server 2005* instance.
- Enable xp\_cmdshell.
- *SQL Server 2005* requires Service Pack 4. If you have not installed Service Pack 4 or higher, you can download it from Microsoft's SQL Server 2005 Downloads page.

For more information about preparing *SQL Server 2005* for use with Blackbaud databases, see Knowledgebase solution BB245576.

### <span id="page-10-0"></span>SQL Server 2008 Requirements

The *SQL Server 2008* default installation options must be changed in order to access Blackbaud databases. We recommend you review the following items before attaching a Blackbaud database to a *SQL Server 2008* instance:

- Enable the TCP/IP and Named Pipes protocols for your *SQL Server 2008* instance.
- Enable xp\_cmdshell.
- If you are using Windows only authentication, users must have public role access to the Blackbaud database and have "View Server State" permission.
- If the Blackbaud Management Console (Blackbaud Management Console) is installed on a separate server from *SQL Server 2008*, then you must also install the Microsoft *SQL Server 2005* Backward Compatibility Components on the SQL Server.
- *SQL Server Standard* or *Enterprise Edition* databases must still be attached via the Blackbaud Management Console (Blackbaud Management Console).

For more information about preparing *SQL Server 2008* for use with Blackbaud databases, see Knowledgebase solution BB541928 .

### <span id="page-10-1"></span>Required NTFS Rights

To use *The Financial Edge* on a workstation, users need NTFS rights to the following directories, including subdirectories:

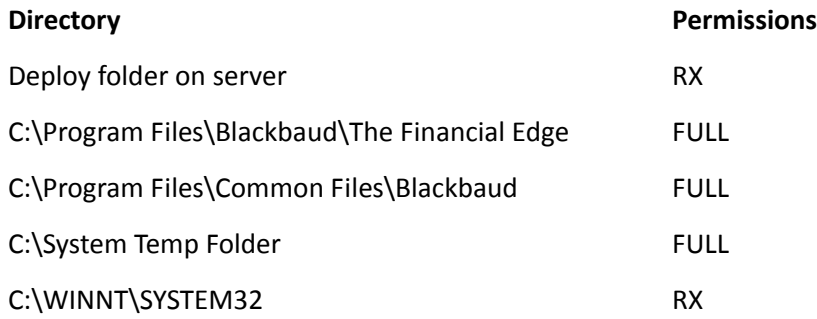

**Note:** The directories listed are system defaults only. Your directory locations and names may be different if they were changed from the original default settings.

- When adding these NTFS folder permissions, click the **Advanced** button on the NTFS Properties tab and mark the **Reset permissions on all child objects and enable propagation of inheritable permissions** checkbox. This step propagates the permissions to all files and folders within the parent folder.
- For information regarding how to edit NTFS permissions, see Blackbaud Knowledgebase Solution BB3124.

• If these rights prove to be insufficient, we recommend using *FileMon* to determine where additional rights are needed. *FileMon* is a third‐party utility and is a useful tool for troubleshooting permission issues. For more information about *FileMon*, see Blackbaud Knowledgebase Solution BB50451.

### <span id="page-11-1"></span>Integrating with The Raiser's Edge

To integrate *The Financial Edge* with *The Raiser's Edge*, you must be on *Raiser's Edge* version 7.92 or higher. Please note you must be on the latest *Raiser's Edge* patch before integrating the systems.

To use integration, both programs must be installed on the same workstation so they can communicate in the background, but you do not have to be logged into both. We recommend you dedicate a workstation for the integration process of automatically synchronizing data. Visit www.blackbaud.com for the latest system requirements.

## <span id="page-11-0"></span>Installing a Standalone Version of The Financial Edge

A standalone machine, or single workstation, is set up for one user and data is accessed from only one workstation. If your organization plans to use a standalone system, you should follow these installation instructions.

*The Financial Edge* includes Microsoft's *SQL Express 2008 R2 SP2*.

**Note:** You can visit our websites at www.blackbaud.com to view detailed system requirements. To access our system requirements, select **System Requirements** from the **resources** menu on our website.

After you install *The Financial Edge* and its components, you must reboot your computer. Do not interrupt the process. After the reboot, you can open *The Financial Edge* using the sample database included with the program or by creating your own database using the Blackbaud Management Console.

#### **Installing a standalone version of The Financial Edge**

- 1. Place the installation CD into your CD-ROM drive. A menu screen appears.
- 2. Select **Install The Financial Edge**. Before the installation begins, the program will prompt you to run a SQL Server verification and ask that you install any necessary prerequisites.

For a complete list of the prerequisites that must be installed, see ["Requirements](#page-8-1) for Installing The [Financial](#page-8-1) Edge" on page 6.

3. For SQL Server verification and to install the necessary prerequisites, click **OK**.

4. When the prerequisite installation and verification is complete, a welcome screen appears.

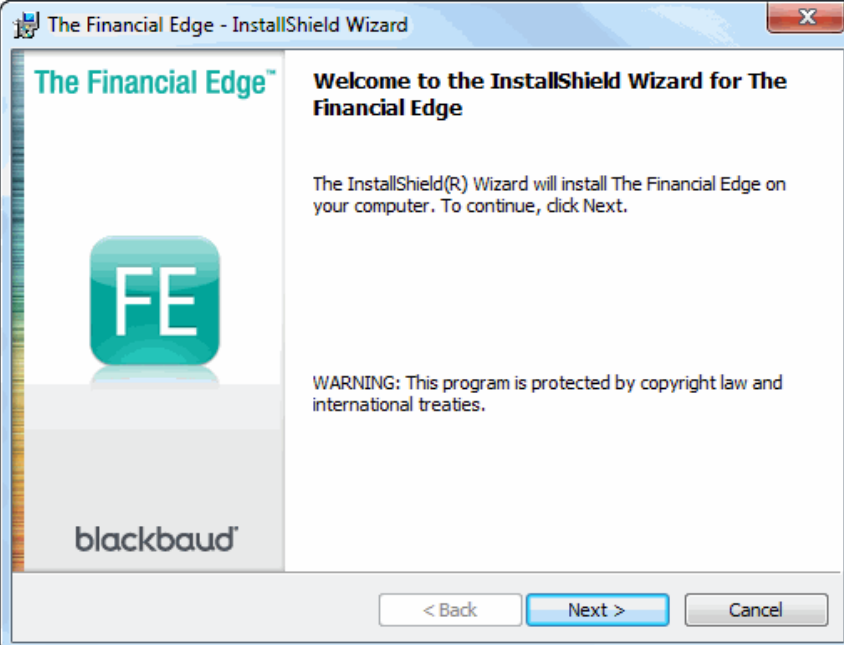

5. Click **Next**. The License Agreement screen appears.

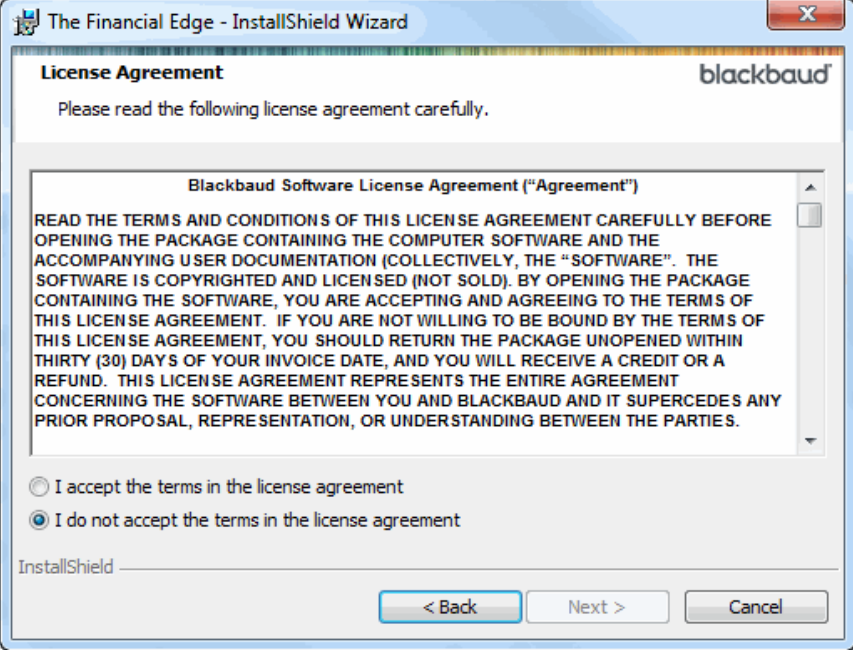

6. Read the license agreement, and if you accept the terms, select **I accept the terms in the license agreement**. If you select **I do not accept the terms in the license agreement**, you cannot continue with the installation.

7. Click **Next**. The Install Type screen appears showing the different types of installation.

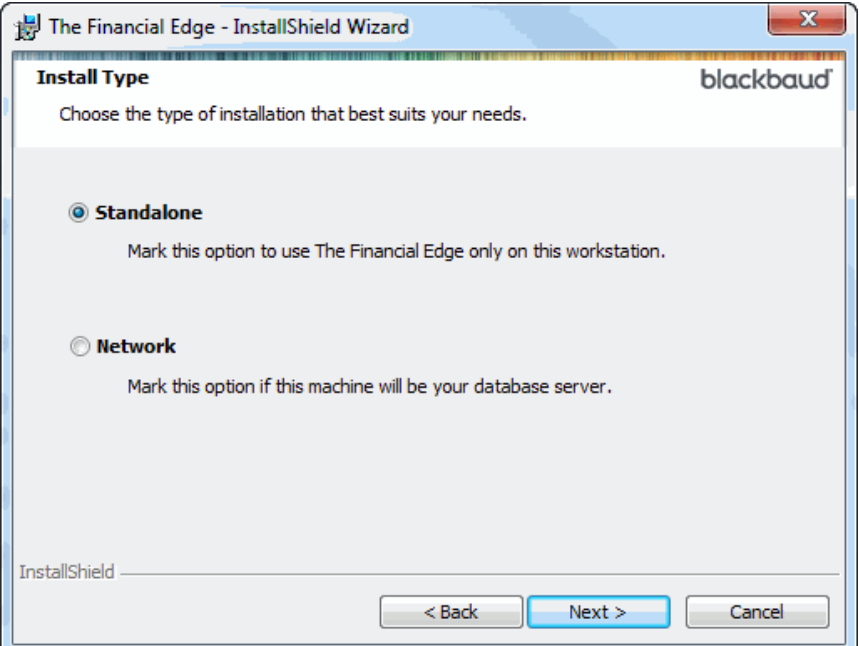

8. Select **Standalone** to install the program on a single workstation. You would select **Network** only if you were installing on a network. If you need to install on a network, see ["Installing](#page-16-0) a Network Version of The [Financial](#page-16-0) Edge" on page 14.

**Note:** A standalone machine, or single workstation, is set up for one user and data is accessed from only one workstation.

9. Click **Next**. The Destination Folder screen appears.

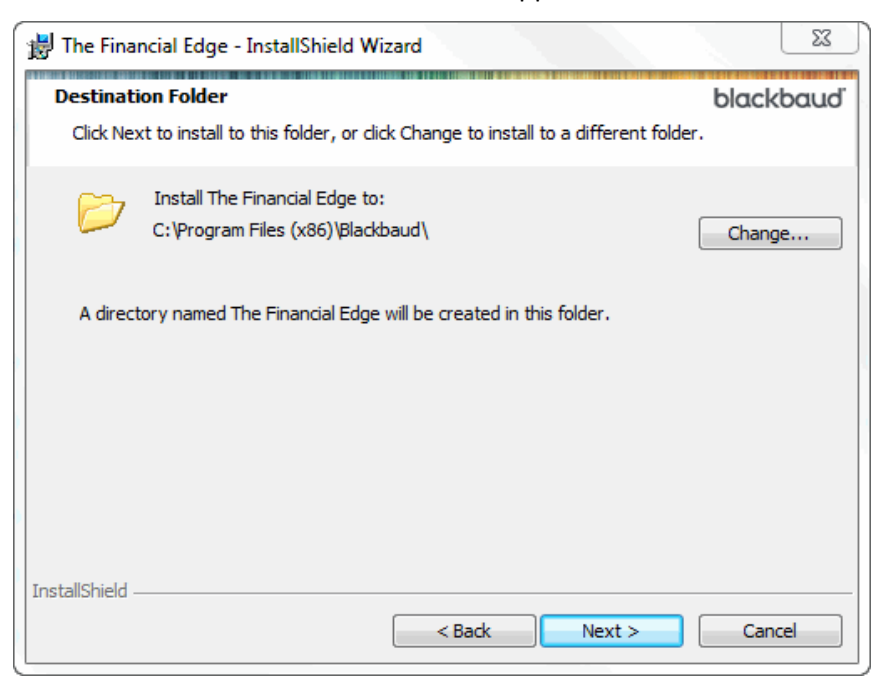

10. On this screen you can choose where to load the program. We recommend you accept the default destination folder.

To change the default location:

a. Click **Change** to access the Change Current Destination Folder screen.

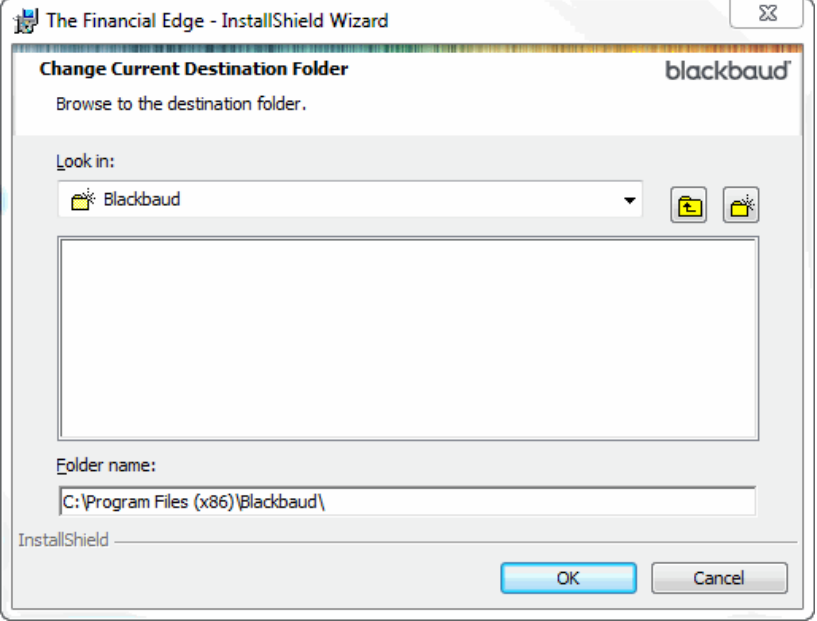

- b. Browse to the directory where you want to install the program and click **OK** to return to the Change Current Destination Folder screen.
- 11. Click **Next**. The Ready to Install the Program screen appears.

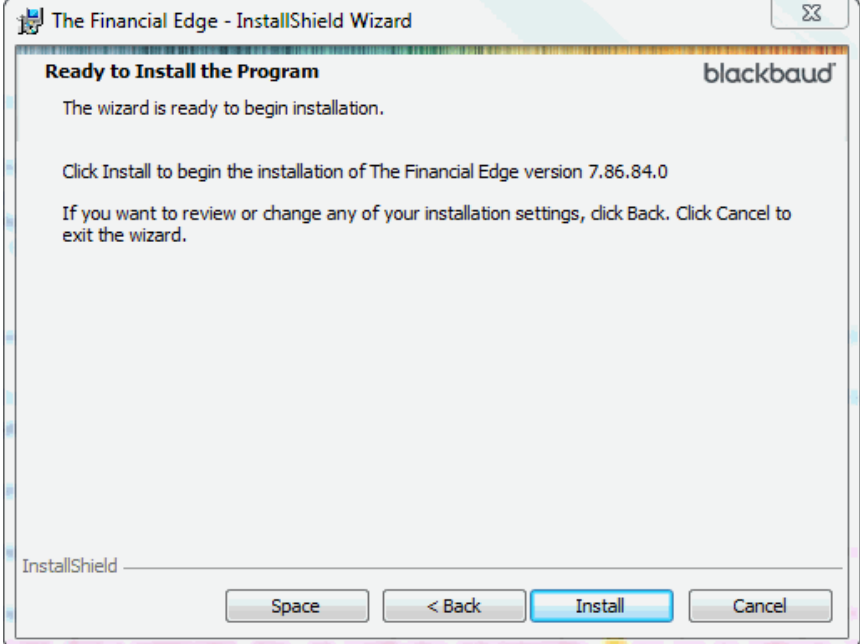

To check available disk space:

a. Click **Space** to access the Disk Space Requirements screen.

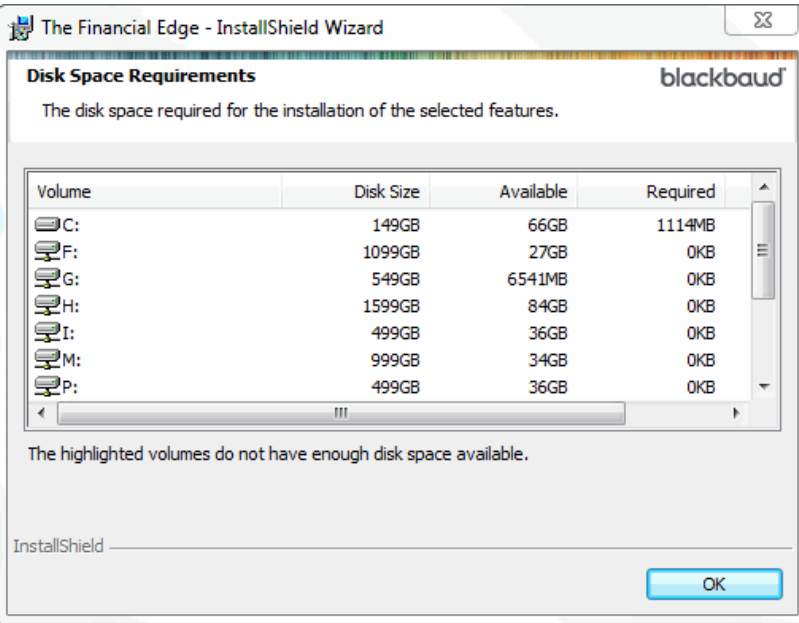

- b. Click **OK** to return to the Ready to Install the Program screen.
- 12. Click **Install** to begin the installation process. The Installing The Financial Edge screen appears displaying the installation status.

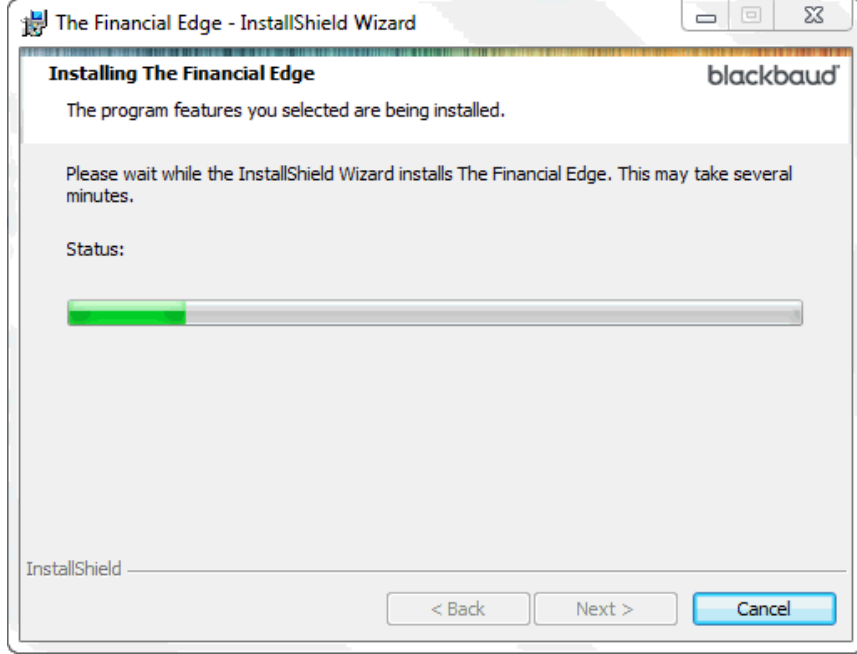

When the installation is complete, the InstallShield Wizard Completed screen appears.

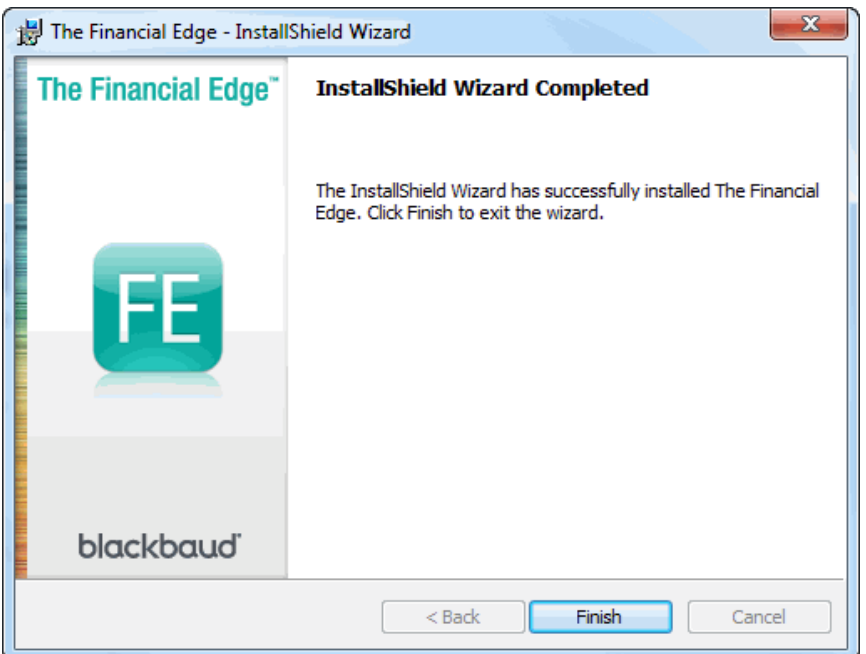

13. Click **Finish**.

### <span id="page-16-0"></span>Installing a Network Version of The Financial Edge

A network installation configures the software for multiple users working on multiple workstations.

*The Financial Edge* includes Microsoft's *SQL Express 2008 R2 SP2*.

**Installing a network version of The Financial Edge**

**Note:** If your server has more than one hard drive, we recommend you check to see which drive has the most free space before installing.

- 1. Place the installation CD into your CD-ROM drive. A menu screen appears.
- 2. Select **Install The Financial Edge**. Before the installation begins, the program will prompt you to run a SQL Server verification and ask that you install any necessary prerequisites.

For a complete list of the prerequisites that must be installed, see ["Requirements](#page-8-1) for Installing [The Financial](#page-8-1) Edge" on page 6.

3. For SQL Server verification and to install the necessary prerequisites, click **OK**.

4. When the prerequisite installation and verification is complete, a welcome screen appears.

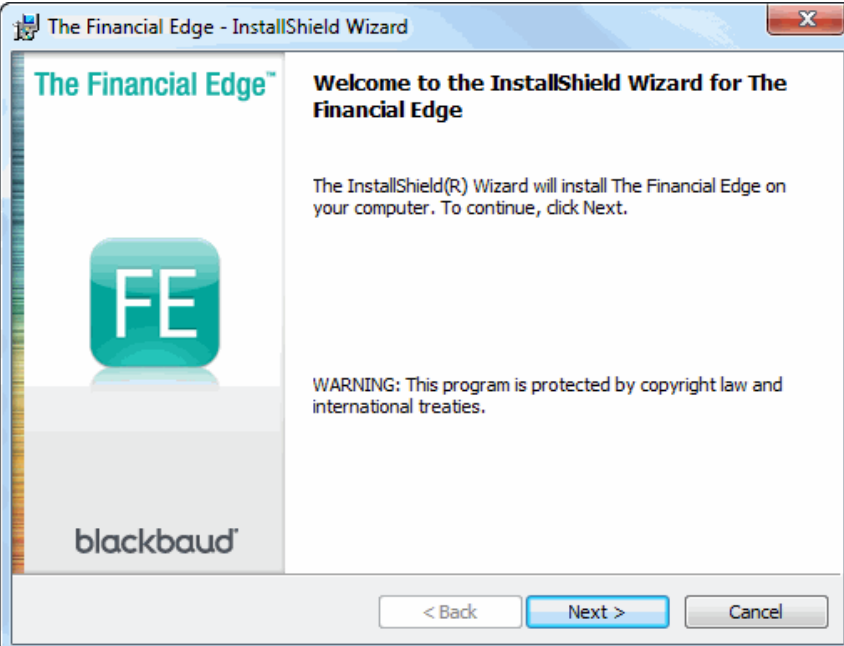

5. Click **Next**. The License Agreement screen appears.

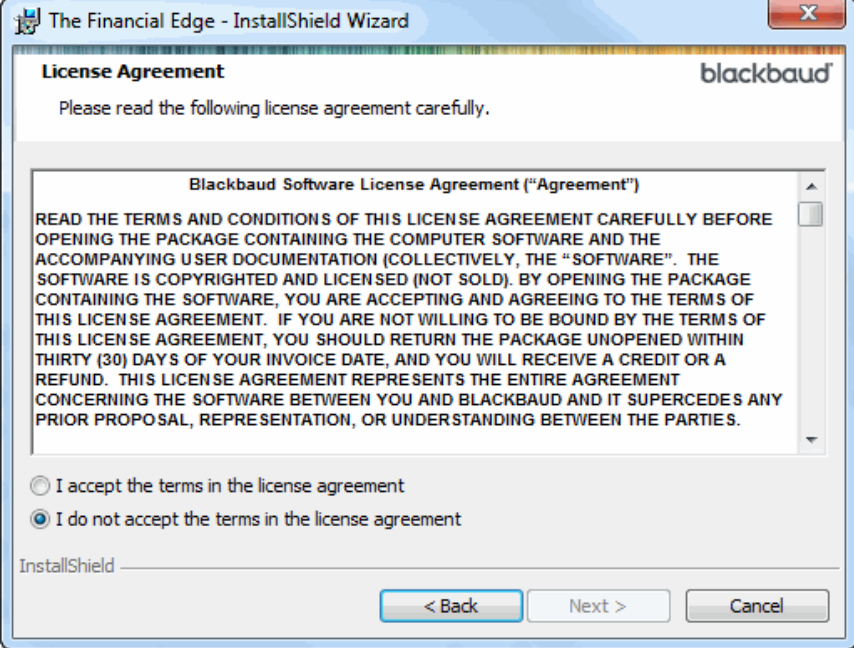

6. Read the license agreement, and if you accept the terms, select **I accept the terms in the license agreement**. If you select **I do not accept the terms in the license agreement**, you cannot continue with the installation.

7. Click **Next**. The Install Type screen appears showing the different types of installation.

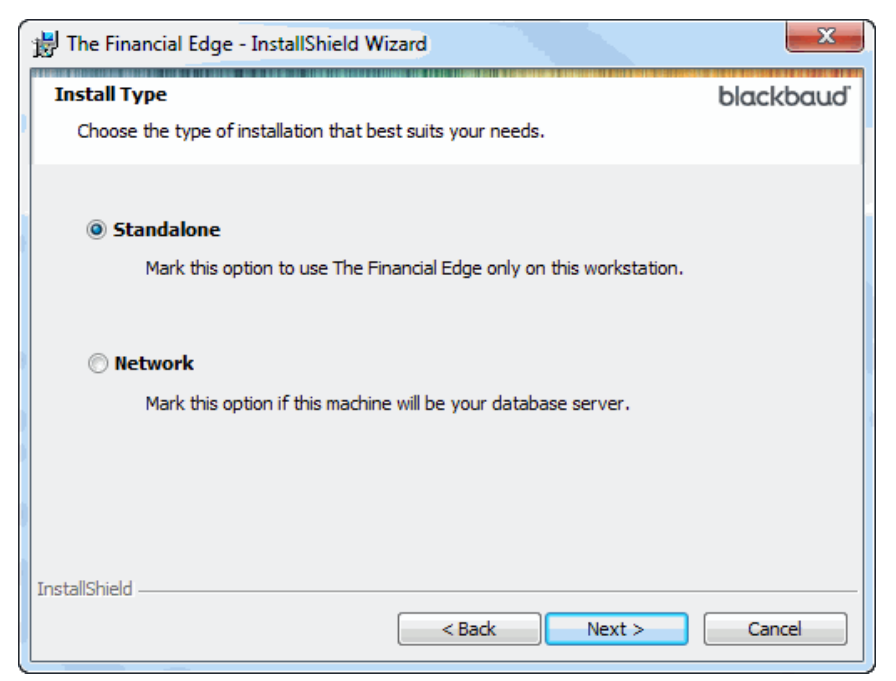

- 8. Select **Network** to install the program on the network. You would select **Standalone** only if you were installing on a standalone system.
- 9. Click **Next**. The Destination Folder screen appears.

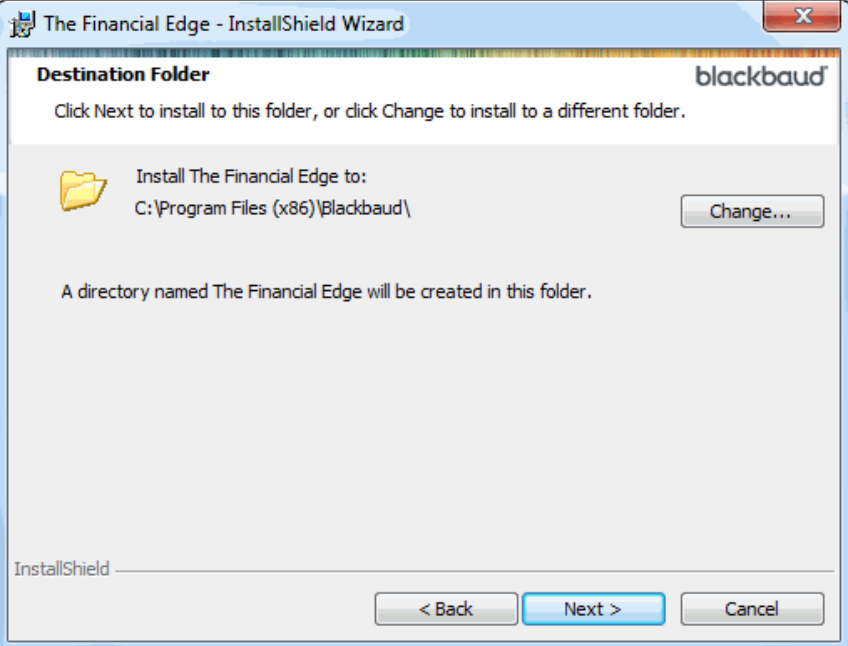

10. On this screen you can choose where you want to load the program. We recommend you accept the default destination folder.

To change the default location:

a. Click **Change** to access the Change Current Destination Folder screen.

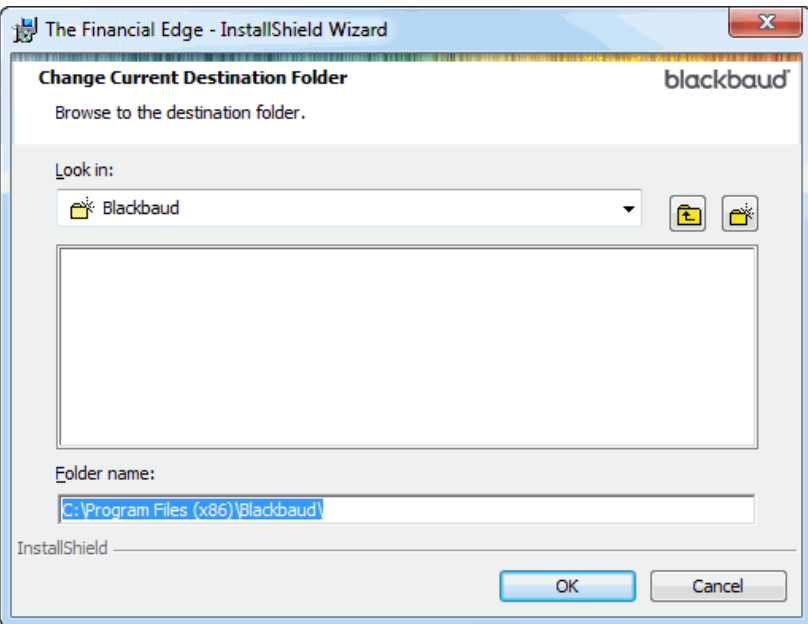

- b. Browse to the directory you want to install the program and click **OK** to return to the Change Current Destination Folder screen.
- 11. Click **Next**. The Deployment Folder screen appears.

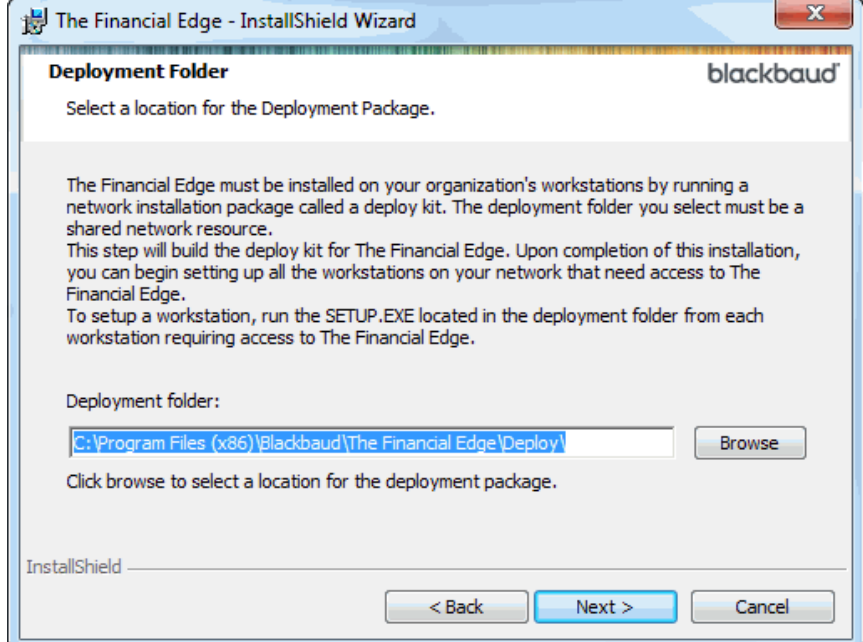

12. In the **Deployment folder** field, enter the location of the directory you want to install the deploy kit. All users on the network will need to access the deploy kit in order to install the program. You can use the **Browse** button to locate the directory.

**Note:** You do not have to place the Deploy Kit on the same drive or location as the database.

13. Click **Next**. The Client Installation Folder screen appears.

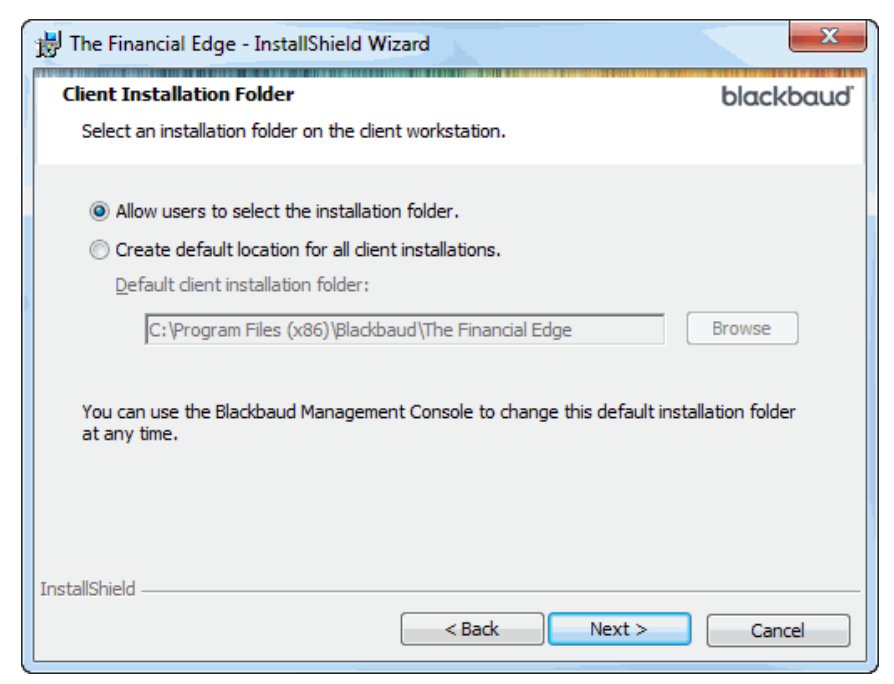

14. Mark **Allow users to select the installation folder** if you want your client workstations to be able to name the installation folder and choose its location. Mark **Create default location for all client installations** if you want all client workstations to use the same installation folder name and location.

**Note:** If a client workstation is not able to create the specified installation folder, or if there is not enough space on the drive, the installation will fail on that specific client workstation.

15. Click **Next**. The Ready to Install the Program screen appears.

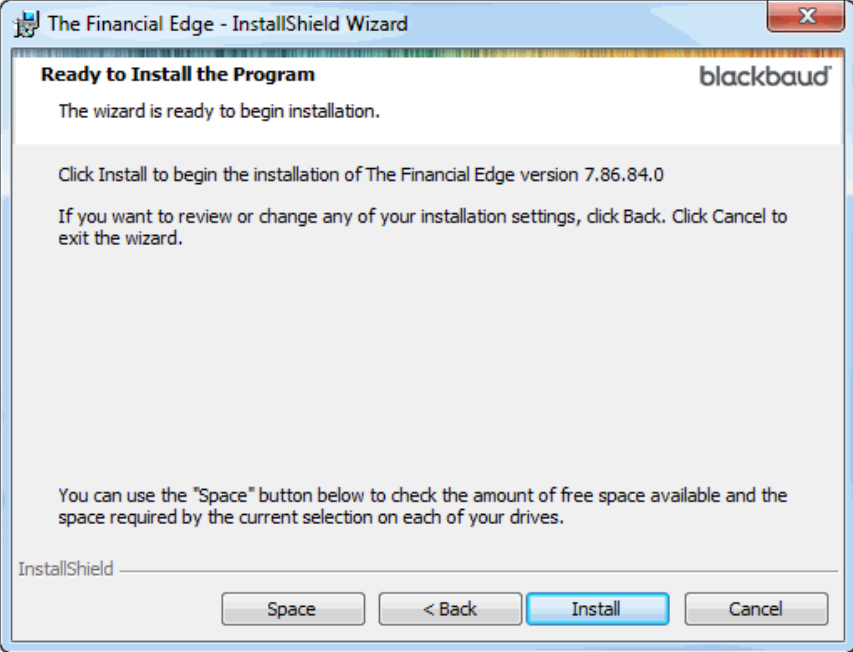

**Note:** You can click **Cancel** anytime during the installation process. The Exit Setup screen appears asking you to confirm the cancellation. Click **Yes**.

To check available disk space:

a. Click **Space** to access the Disk Space Requirements screen.

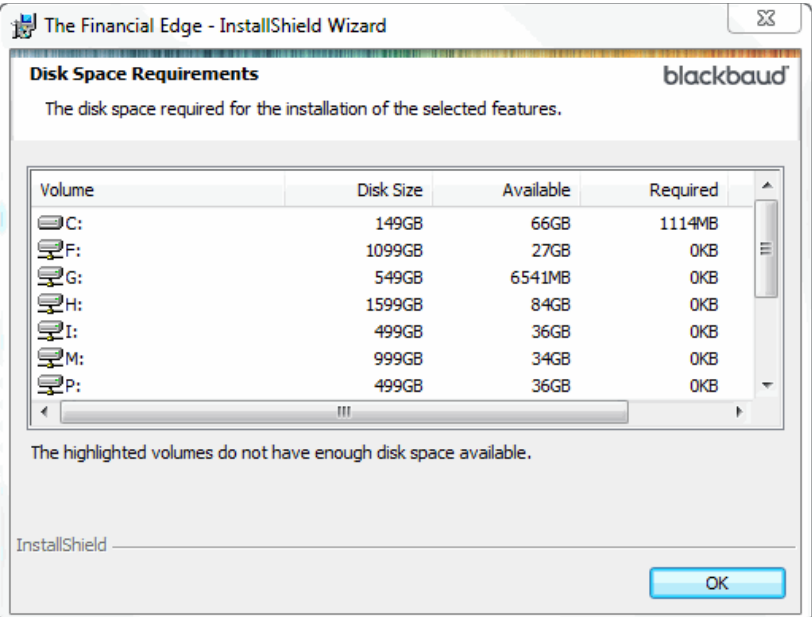

- b. Click **OK** to return to the Ready to Install the Program screen.
- 16. Click **Install** to begin the installation process. The Installing The Financial Edge screen appears, displaying the installation status.

When the installation status reaches 100 percent, the InstallShield Wizard Completed screen appears.

17. Click **Finish**.

### <span id="page-21-0"></span>Installing The Financial Edge on Workstations

Once you install *The Financial Edge* on your server, all workstations need to have access to the software deployment package you created. The deployment package needs to be shared and users need read and execute rights.

**Note:** You cannot install *The Financial Edge* to user machines manually, using the software CDs. You must use the deployment package you created on the server.

Using the deployment package, each workstation can install the software.

#### **Installing The Financial Edge on each workstation**

Each workstation must complete the following procedure to install *The Financial Edge*. You must have administrative rights to install *The Financial Edge*.

- 1. Close all applications, virus scanning software, and the Microsoft *Office* shortcut toolbar.
- 2. Disable any screen savers.
- 3. Browse to the shared deploy directory and select the "setup.exe".
- 4. Click **OK**. A screen asking for the destination location appears.
- 5. If you selected a default installation directory when you established the deployment package, the location defaults. If not, the workstation user must enter a location in the **Destination Folder** frame by clicking the **Browse** button or accept the program default.
- 6. Click **Next** to begin the installation process.
- 7. Once the installation is complete, click **Finish**.

# <span id="page-22-0"></span>Update Instructions for The Financial Edge

These update instructions are for clients who are updating to a new version of *The Financial Edge*. Before installing this update, read the information in the "Important Notes Before Updating" section, which includes vital tasks and recommendations to prepare for successfully updating. Once you have read the "Important Notes Before Updating" section and prepared accordingly, use the update procedures provided in this document to update *The Financial Edge* on a standalone computer or a network server.

### <span id="page-22-1"></span>Important Notes Before Updating

- You should have a complete backup of your current *Financial Edge* database before running the update. See "Backing Up Your [Database"](#page-22-2) on page 20 for instructions.For additional information about creating and restoring backups, see the *Database Administration Guide*.
- Before updating, make sure all users are logged out of *The Financial Edge*.
- Ensure your equipment meets all system and free space requirements for the update. To access our system requirements, select **System Requirements** from the **resources** menu on our website at www.blackbaud.com.
- We recommend you update the program using the same format you used for the original installation. For example, if you originally installed from the network, do not update using the update CD. You must copy the install directory from the CD to your server machine and run the update from the network.
- If you are updating a network installation, you need a CD‐ROM drive at the server or on a workstation with network access. The update process copies all update files from the CD to the server, thus eliminating the need to copy the contents of the CD to a shared network drive first.
- Exit all Windows applications on the server and the workstations where *The Financial Edge* will be updated.
- Close any virus scanning programs or services on the server and on the workstations. These programs can sometimes mistakenly interpret the setup/update process of a new program as a contamination of existing files on the disk. If present, we recommend you close the Microsoft *Office* toolbar because it may interfere with the installation of some files.
- A new set of sample data is installed automatically during the update. For network installations, the sample data is installed only on the server and is shared by client machines. To save your current sample data, make a backup copy before installing *The Financial Edge*. We recommend you use the new sample data as a training tool because it contains examples of the new features available in the updated version of *The Financial Edge*.
- If you are updating a network installation, for the deployment package to update *The Financial Edge* on a workstation, a user must have administrative rights to add software to that computer. For information about NTFS rights, see ["Required](#page-10-1) NTFS Rights" on page 8.

### <span id="page-22-2"></span>Backing Up Your Database

We recommend making a backup of your current database before installing the update. You can run a full or compressed backup of your database while users continue working in the program. The full backup saves a complete copy of your database in a directory you specify. The compressed backup option copies your data files, then compresses the copies into a single WinZip file and deletes the copies.

#### **Backing up your Financial Edge database**

This section provides a procedure for backing up your database using the Blackbaud Management Console. For more information about backing up and restoring databases, see the *Database Administration Guide*.

- 1. Double‐click the Blackbaud Management Console icon on your desktop. The Blackbaud Management Console opens.
- 2. In the Installed products tree view on the left side of the screen, select **Backup** under the name of the correct database. The backup options appear on the right side of the screen.

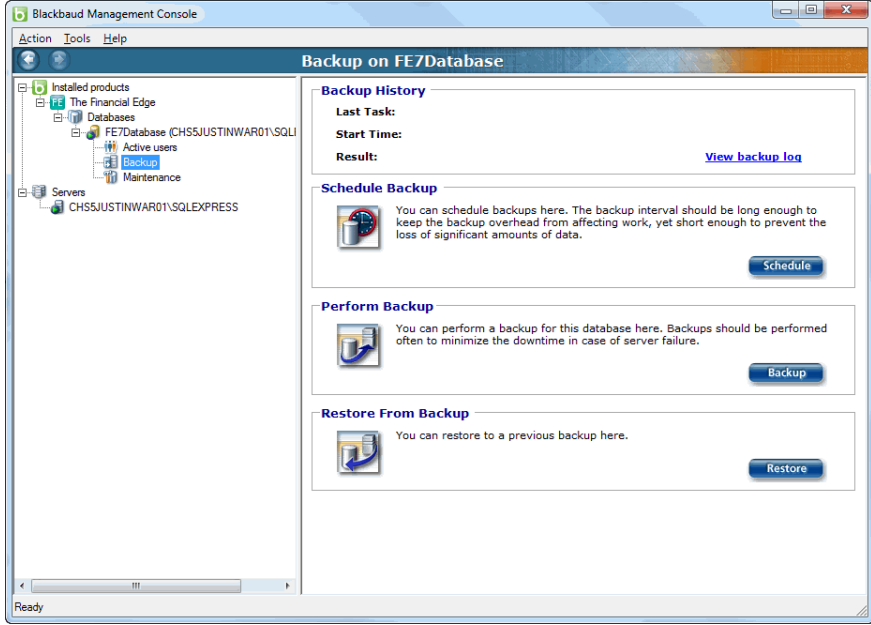

3. In the **Perform Backup** frame, click **Backup**. The Backup Database screen appears.

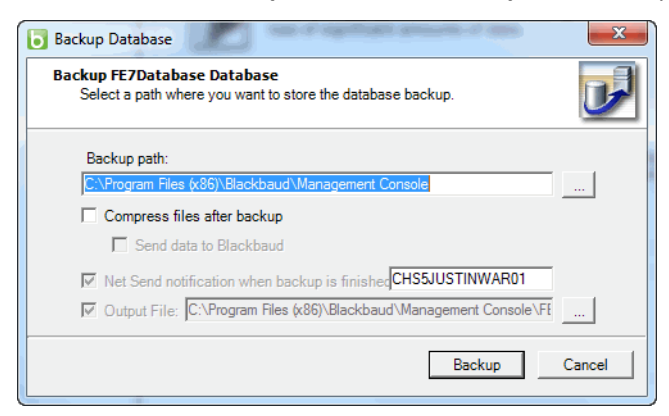

- 4. In the **Backup path** field, select a location to save the backup. You can use the browse button to specify a location.
- 5. Mark **Compress files after backup** to have the files zipped after the backup process. If you select this option, the **Send data to Blackbaud** option is enabled. Do not mark **Send data to Blackbaud** unless you have been directed to by Blackbaud technical support.
- 6. Mark **Net Send notification when backup is finished** to send notification to a specified workstation. You must enter the name of the workstation you want to net send, if it differs from the default.
- 7. To generate a text file that details the backup process, mark **Output File** and select a location to generate the output file.
- 8. Click **Backup** to start the backup process and return to the Blackbaud Management Console.

### <span id="page-24-1"></span>Update Procedures

Use the following procedures to update *The Financial Edge*. This section includes procedures for updating both a standalone version and a network version. Before beginning, make sure you have read the ["Important](#page-22-1) Notes Before [Updating"](#page-22-1) on page 20 and performed the recommended tasks to prepare for the update.

#### **Updating a standalone version**

- 1. Insert the update CD into your CD-ROM drive. The AutoPlay Menu screen appears.
- 2. Click **Install The Financial Edge**. The InstallShield Wizard screen for upgrading *The Financial Edge* appears.

**Note:** If there are files in use that the installation process needs to update, a screen appears notifying you. Close the requested files and click **Retry** to continue.

- 3. Click **Next**. The Installing The Financial Edge screen appears displaying the status of the update.
- 4. Once the installation is complete, the InstallShield Wizard Completed screen appears.
- 5. Click **Finish**.

#### **Updating a network version**

Follow these instructions to update a server, deployment package, and workstations. For more detailed information about updating user workstations and the deployment package, see the *Database Administration Guide*.

1. Insert the update CD into your CD‐ROM drive. The AutoPlay Menu screen appears.

**Note:** After clicking **Install Software**, you may see additional processing screens and a prompt to restart your computer. If prompted, restart your computer and continue with the procedure.

2. Click **Install The Financial Edge**. The InstallShield Wizard screen for upgrading *The Financial Edge* appears.

**Note:** If there are files in use that the installation process needs to update, a screen appears notifying you. Close the requested files and click **Retry** to continue.

- 3. Click **Next**. The Installing The Financial Edge screen appears displaying the status of the update.
- 4. Once the installation is complete, the InstallShield Wizard Completed screen appears.
- 5. Click **Finish**.
- 6. Once the update installation process is complete, users can update their workstations. Because the deployment package is updated automatically, users with rights to add software are notified that an update is available the next time they open *The Financial Edge*. To update workstations, users must click **OK** when prompted.

# <span id="page-24-0"></span>Creating a New Financial Edge Database

If you are a new *Financial Edge* user, or if you purchase additional databases, you must create a new database using the Blackbaud Management Console. The first time you open the Blackbaud Management Console, you will be prompted to create a new database.

**Note:** For more information about creating, migrating, and attaching databases through the Blackbaud Management Console, please see the *Database Administration Guide*.

The Create New Database Wizard guides you through the process step by step.

#### **Creating a new Financial Edge database**

- 1. The first time you open the Blackbaud Management Console, you will be prompted to create a new database.
- 2. Click **Next** to continue. The License Selection screen appears.

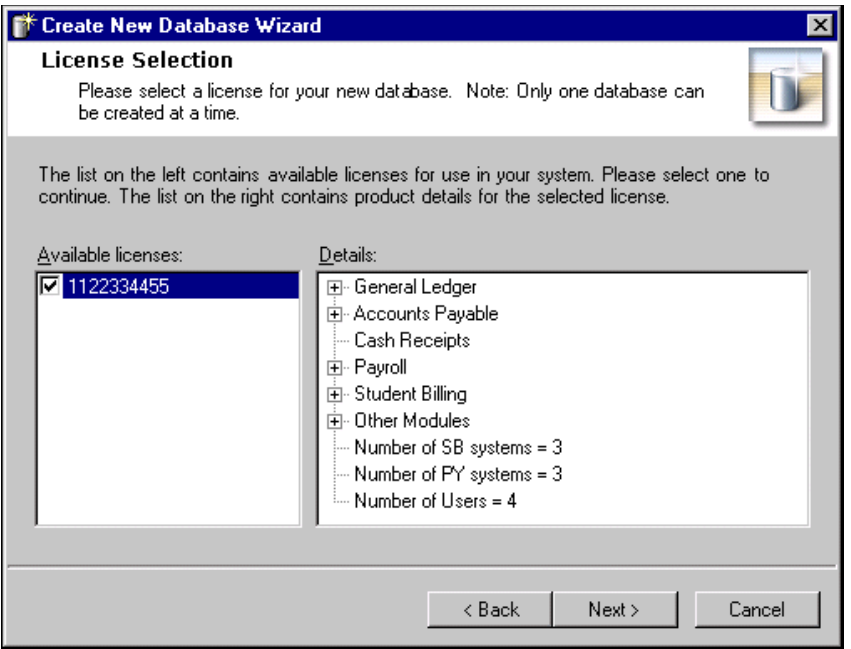

- 3. In the **Available licenses** frame, select a license for the new database. You can view license information in the **Details** frame.
- 4. Click **Next** to continue. The Select Server screen appears.

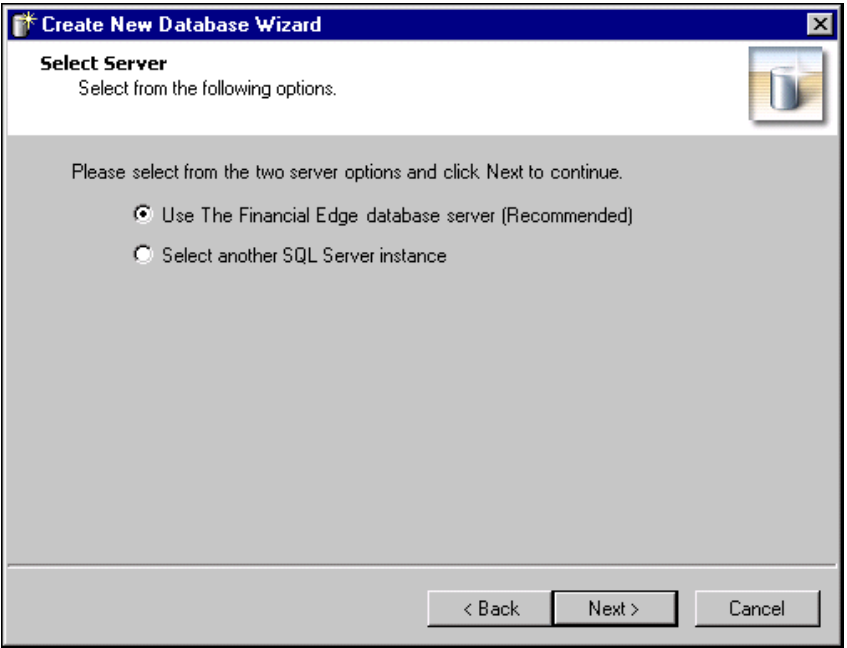

- 5. Mark **Use The Financial Edge database server (Recommended)** if your database is smaller than 3.7 GBs, and you want to use the *Financial Edge* server instance (*SQL Server 2005 Express*). Please note, if you select this option and have installed the *Financial Edge MSDE* server instance, your database must be smaller than 1.8 GBs, and you must have fewer than 10 concurrent users. If you select this option, proceed to step [12](#page-26-0).
- 6. Mark **Select another SQL Server instance** if you want to use another server instance.
- 7. Click **Next** to continue. The Server Information screen appears.
- 8. In the **Select Server** field, select the server for which to create a new database.
- 9. In the **Login information** frame, select the type of authentication to use. Select **Use Windows authentication** if you are using your own version of SQL Server with Windows only authentication. This allows you to log into the server using the same Login name and Password you use to log into your system.

Select **Use SQL Server authentication** if you are using a mixed mode or SQL Server and Windows authentication.

- 10. If you select **Use SQL Server authentication**, you must enter a **Login name** and **Password** for the server.
- 11. Click **Test** to check the database connection. If the database connection fails, check the login information and verify that you selected the correct server.
- <span id="page-26-0"></span>12. Click **Next** to continue. The Database Information screen appears.

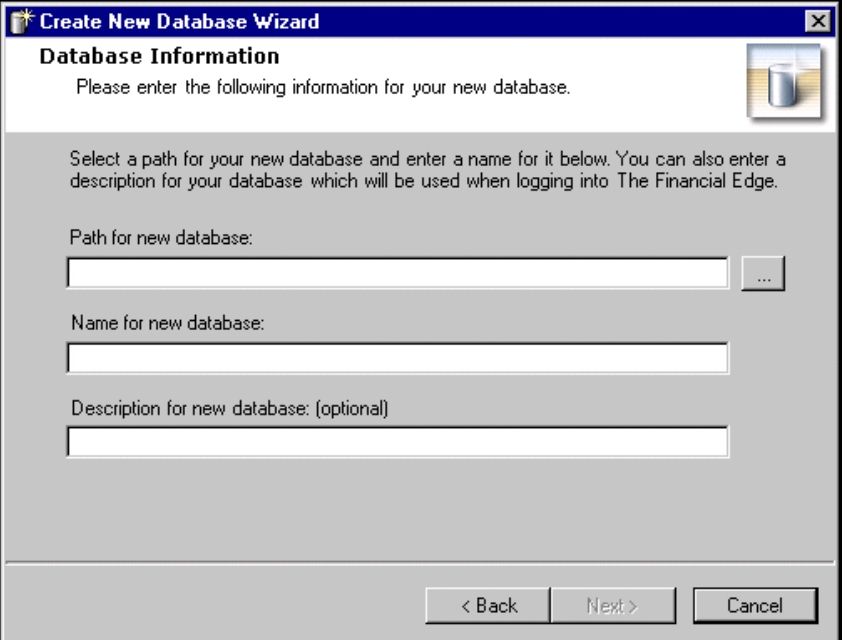

- 13. In the **Path for new database** field, enter a location for new the database. You can use the browse button to map to the location. The folder you browse to must already exist.
- 14. Enter a database name in the **Name for new database** field. This name appears on the server.
- 15. You can enter a description of the database in the **Description for new database** field. The description you enter will be seen when you log into *The Financial Edge*.
- 16. Click **Next** to continue. The final screen of the Create New Database Wizard appears.
- 17. Click **Finish** to complete the Create New Database Wizard.

# <span id="page-27-0"></span>Logging into a New Database

If you are a new *Financial Edge* user, the first time you access the new database, you will be prompted to configure general ledger options for your organization.

- **Logging into a new database**
	- 1. Double‐click *The Financial Edge* icon on your desktop to open the program. A screen appears with a link to the database you created in the Blackbaud Management Console and for The Financial Edge Sample Database.

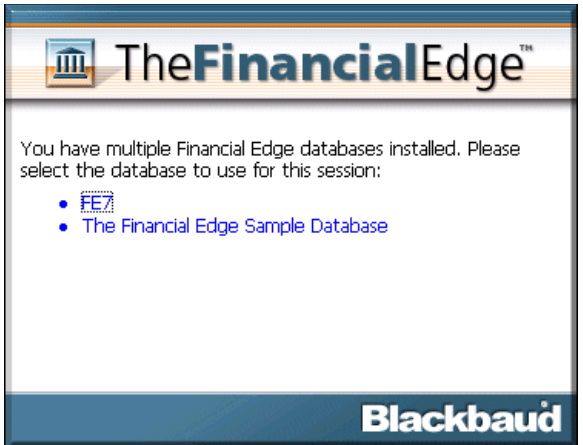

2. Click the link for the database you created. The login screen for *The Financial Edge* appears.

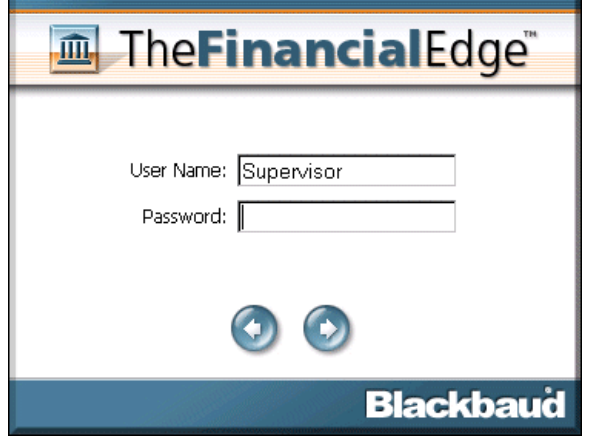

3. In the **User Name** field, enter "Supervisor". In the **Password** field, enter "admin". Click the right‐pointing arrow. The Database Update Required screen appears.

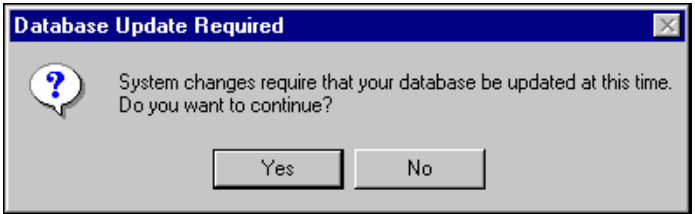

4. Click **Yes**. After performing the database update, a screen appears, prompting you to configure *The Financial Edge*.

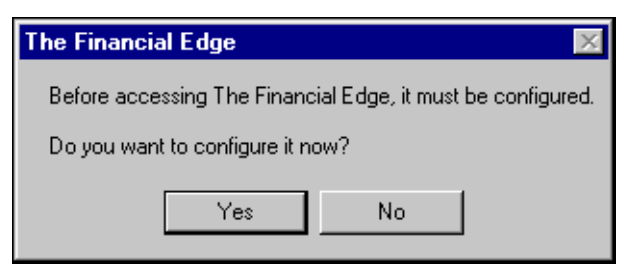

5. Click **Yes**. The General Ledger One‐Time Setup Options screen appears.

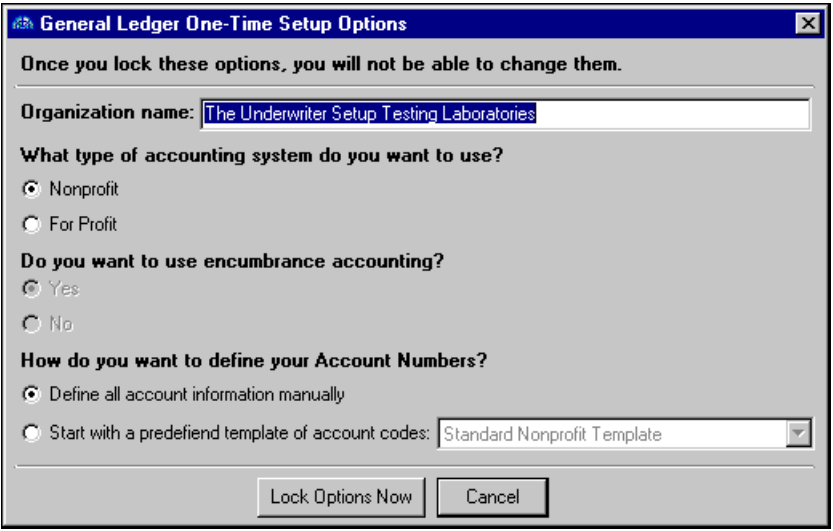

- 6. The **Organization name** field defaults to your organization name. To avoid entering data into the wrong database, we recommend you use different names for your additional databases.
- 7. In the **Accounting System** frame, select **Nonprofit** or **For Profit**.
- 8. In the **Encumbrance Accounting** frame, select **Yes** or **No**. This field is enabled only if you have the optional module *Purchase Orders*.
- 9. In the **Account Numbers** frame, you can select to define all account information manually, or to start with a predefined template of account codes. You can select a standard account code list designed for specific organizations. With this one time setup option, you can get started quickly by selecting an account code list for a standard nonprofit, school, museum, or community foundation. Once you select a standard account code list, default chart templates are created based on the code list you selected.

**Note:** Please refer to the Template Account Codes appendix in this guide for a listing of account codes.

If you use a predefined account code template, account codes are automatically defined and appear on the Account codes page. The account structure starts with a two-digit fund and a six-digit account code. You can add to, modify, and delete the predefined account codesto get the results you need. For example, you can rename the account code descriptions or even renumber a few of the account codes.

Your template options include:

- Standard Nonprofit Template
- Standard School Template
- Standard Museum Template
- Standard Community Foundation Template

10. Click **Lock Options Now**. A validation screen appears.

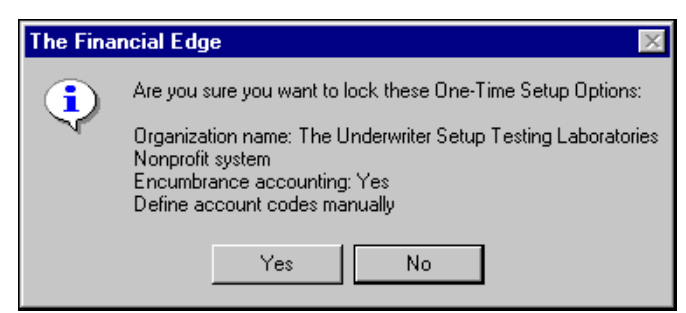

11. Click **Yes**. *The Financial Edge* opens to the Home page.

## <span id="page-29-0"></span>Working with Sample Data in The Financial Edge

Sample data is provided with *The Financial Edge* when you install the program. We recommend you use this sample data as a training tool because you can try out the many features available in the program without fear of introducing bad data into the database you use for your organization's data.

**Note:** For network installations, the sample data is installed only on the server and is shared by client machines.

You can use the sample database at any time by selecting it when you log into *The Financial Edge*. For more information about creating, migrating, and attaching databases through the Blackbaud Management Console, please see the *Database Administration Guide*.

# <span id="page-29-1"></span>Unlocking Optional Modules

**Note:** If you need to purchase additional modules or user licenses, please contact your Account Representative.

When you purchase an optional module or additional user license from Blackbaud, you are given a code. You must enter this code to "unlock" or activate the optional module or user license.

If you did not receive your unlock code, or the code does not work, you can create a case in Case Central on Blackbaud's website. Please include the database serial number when you request this information. You can locate the database serial number by clicking **Help**, **About The Financial Edge** on the menu bar.

- **Unlocking an optional module or additional user licenses**
	- 1. From the shell menu bar in *The Financial Edge*, select **Tools**, **Unlock Add‐on Modules**. The Unlock Optional Modules screen appears.

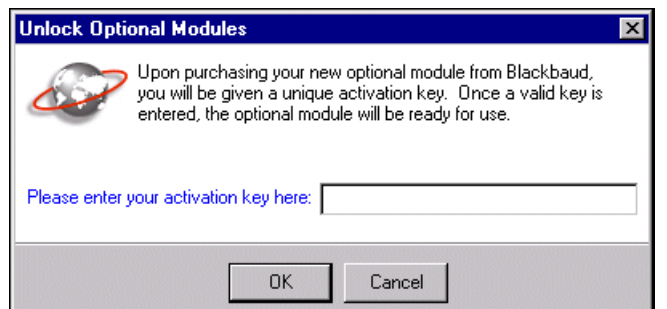

- 2. In the **Please enter your activation key here** field, enter the code you were given when you purchased the optional module or user license. The code must be entered in all capital letters.
- 3. Click **OK**. A confirmation message appears.

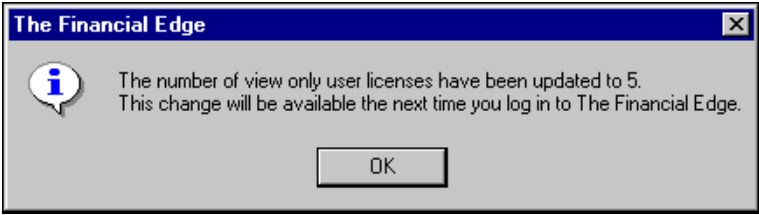

If you enter the code incorrectly, a message appears.

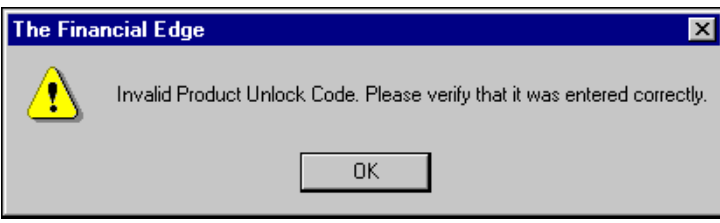

Click **OK** and enter the activation key again. After you enter the key correctly the confirmation message appears.

4. Once you have entered the correct activation key, click **OK**. Before you can use the optional module or user licenses, you must log off and log back into *The Financial Edge*.

# <span id="page-30-0"></span>Installing Web Components for Dashboard

*Dashboard* in *The Financial Edge* requires certain Web components installed with Microsoft *Office XP* and higher to work. Office Web components are automatically installed by Microsoft *Office* setup. If you do not have Microsoft *Office XP* or higher, you can download the Web components from the Download Center at microsoft.com.

*Office Web Components* are a collection of Component Object Model (COM) controlsfor publishing spreadsheets, charts, and databases to the Web, and for viewing the published components on the Web.

# <span id="page-31-0"></span>Activating Ad Hoc Remote Querying for School Store Manager

If you use the optional module *School Store Manager* and are currently on or upgrading to SQL Server 2005, after you install *The Financial Edge,* your database administrator needs to activate ad hoc remote querying before you access *School Store Manager*. If you attempt to use *School Store Manager* before activating ad hoc remote querying, you will receive an error message.

- **Activating ad hoc remote querying for School Store Manager**
	- 1. In SQL Server 2005, run "SQL Server Surface Area Configuration". The Surface Area screen appears.

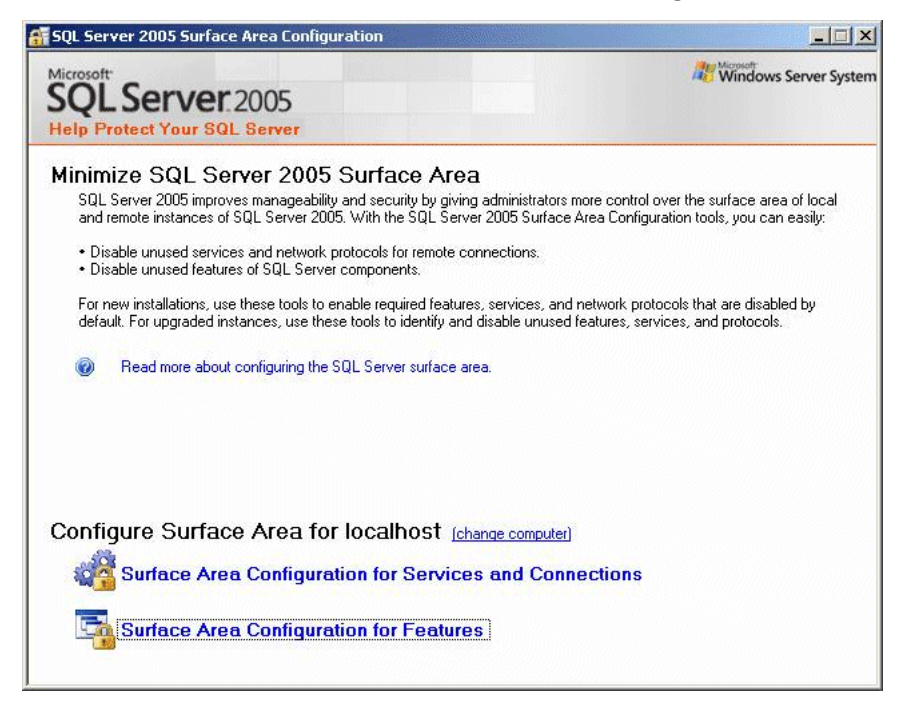

- 2. Click **Surface Area Configuration for Features**. The **Surface Area Configuration for Features** screen appears.
- 3. In the treeview, click the plus sign next to your server name to expand that group. Then, expand **Database Engine** and select **Ad Hoc Remote Queries**.

4. In the frame to the right, mark **Enable OPENROWSET and OPENDATASOURCE support**.

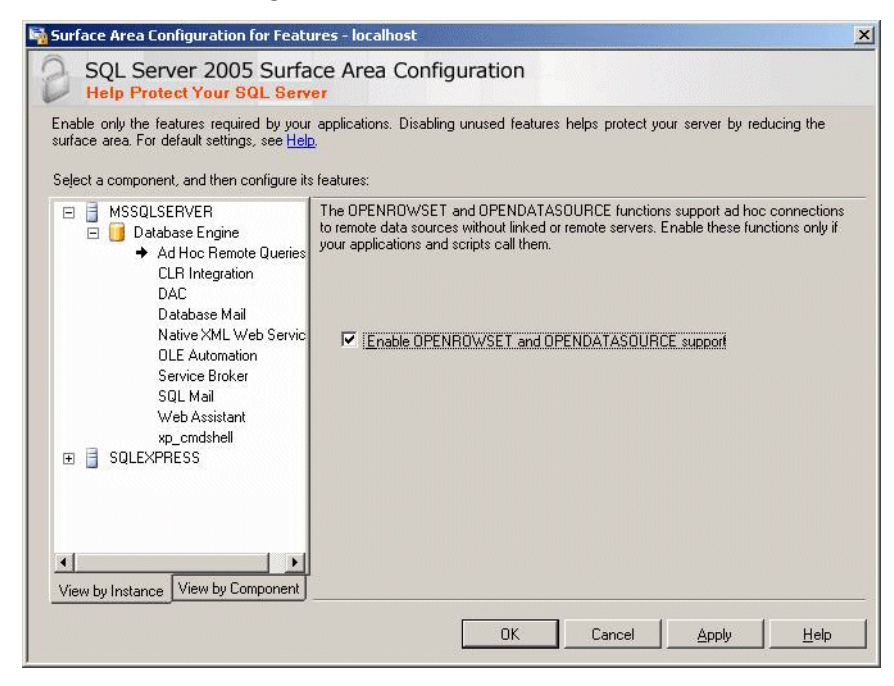

5. Click **OK**.

# <span id="page-33-0"></span>Template Account Codes

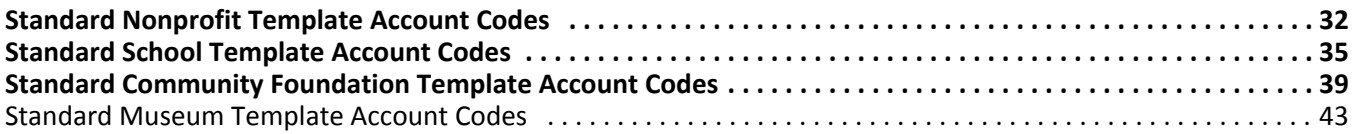

# <span id="page-34-0"></span>Standard Nonprofit Template Account Codes

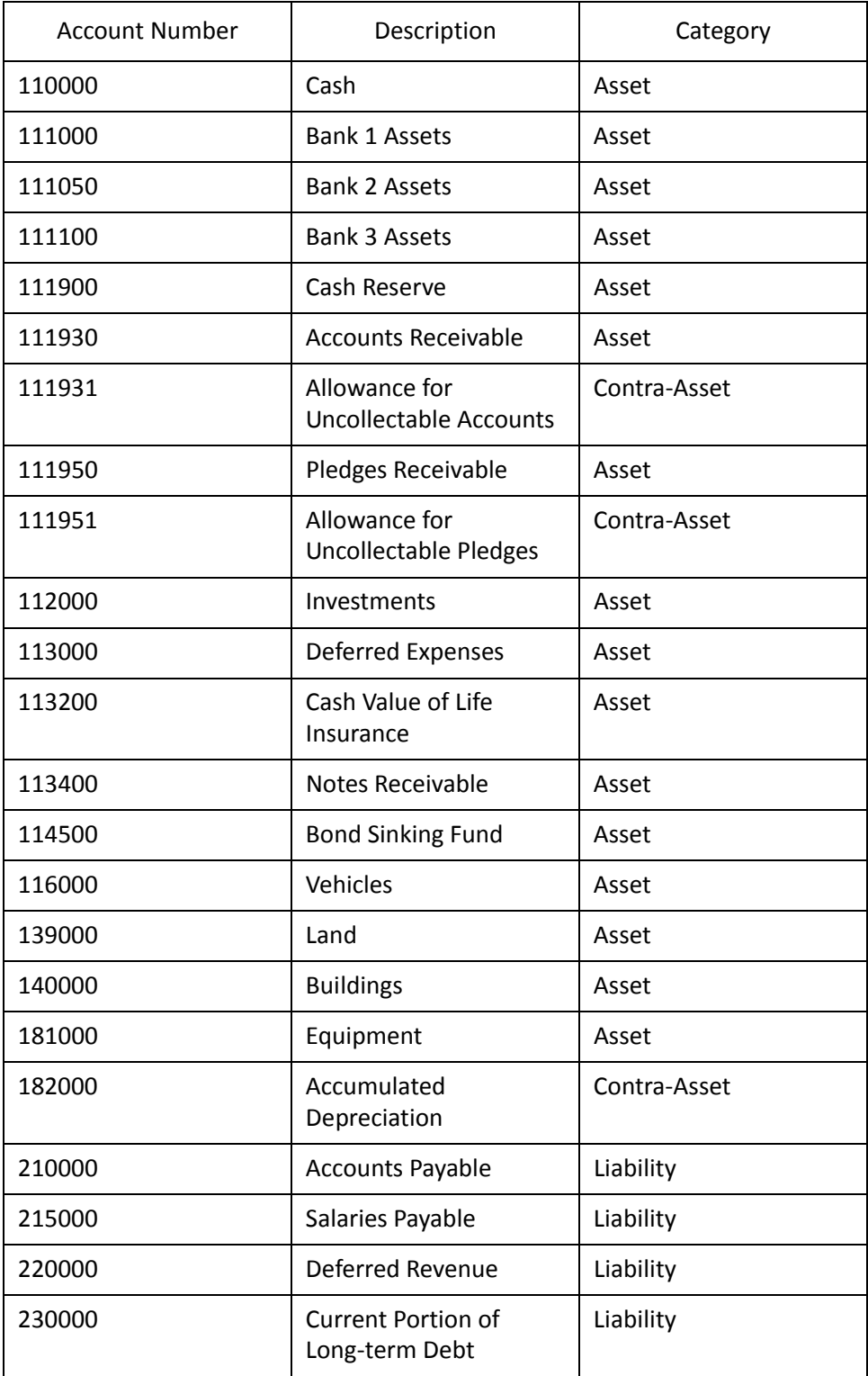

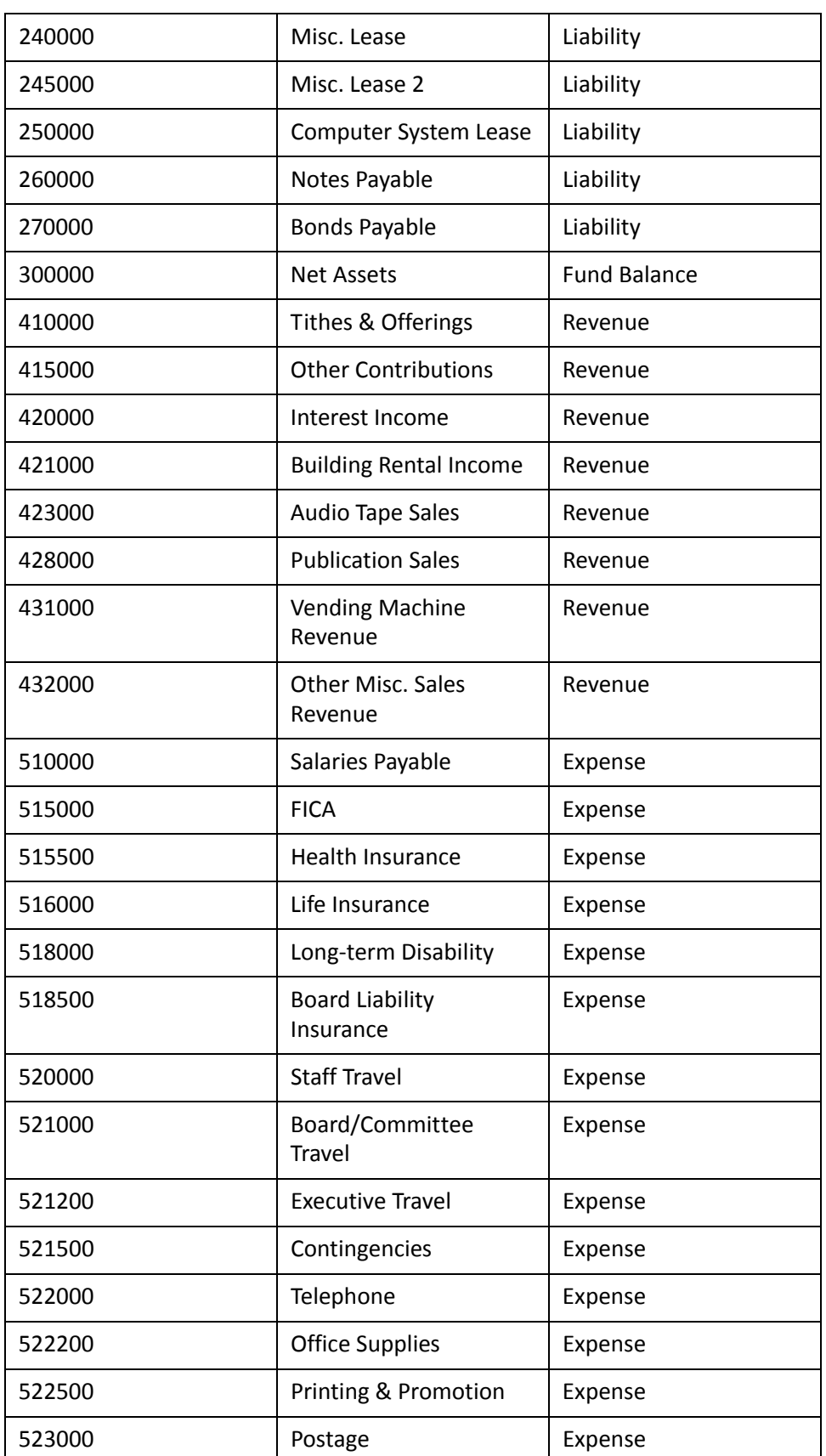

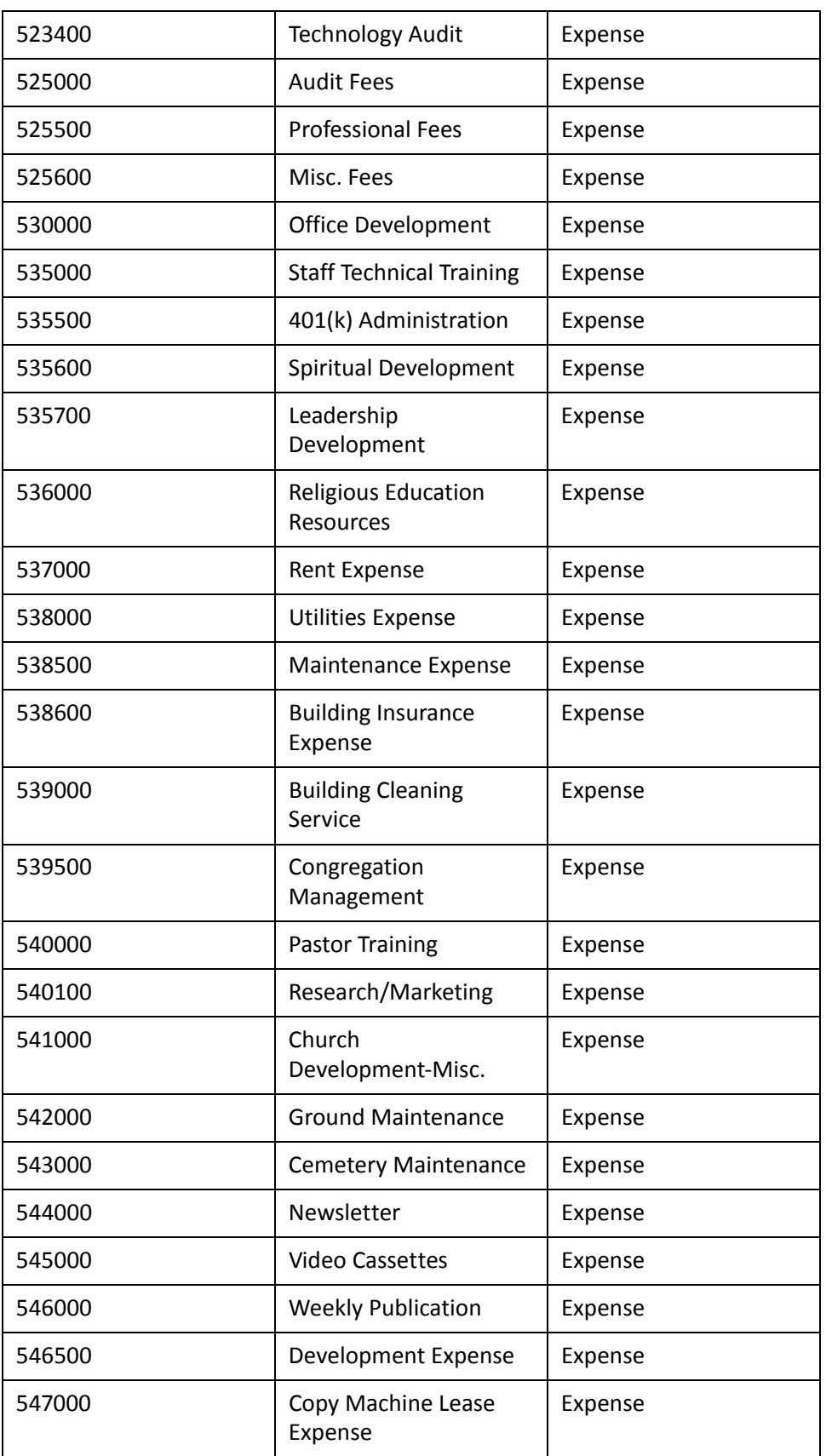

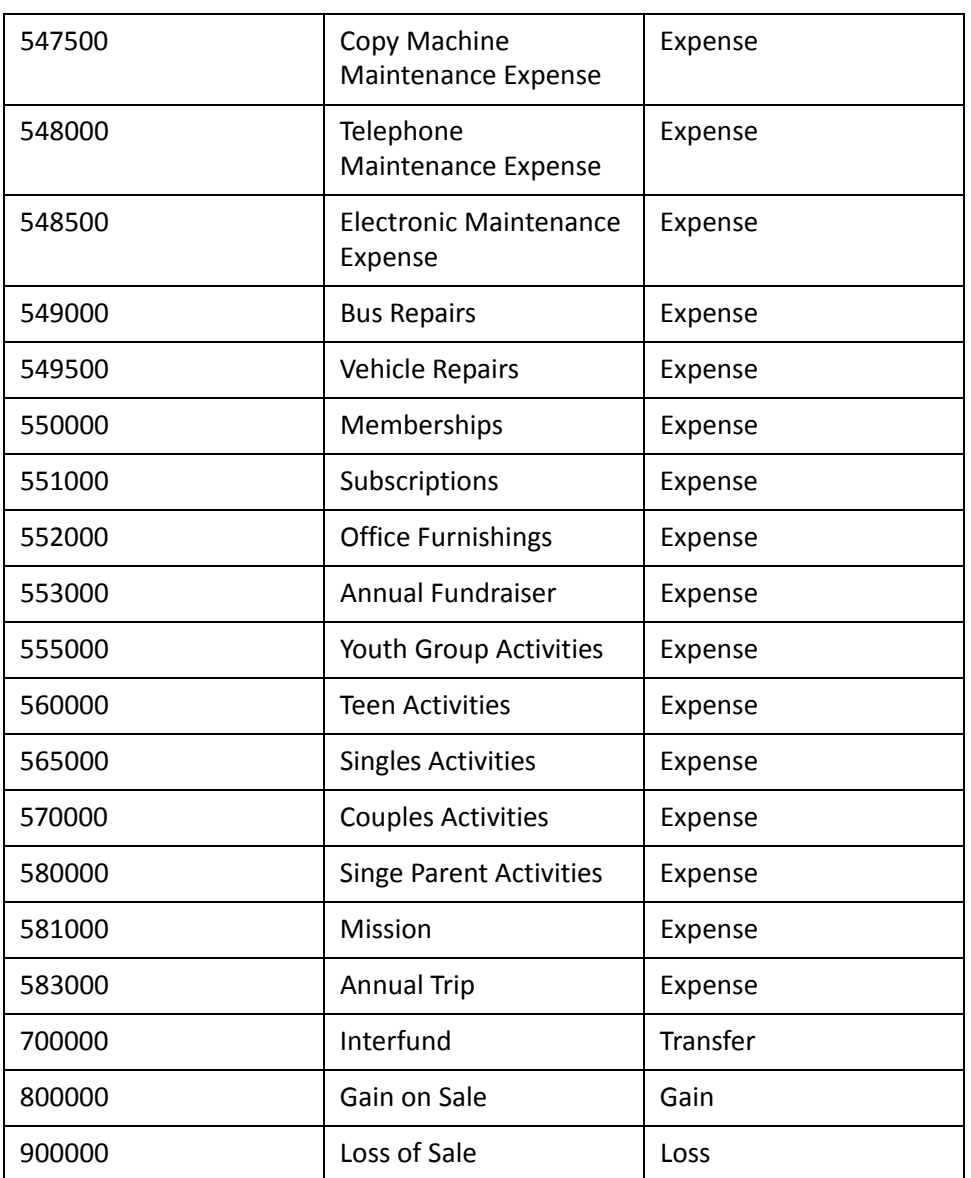

# <span id="page-37-0"></span>Standard School Template Account Codes

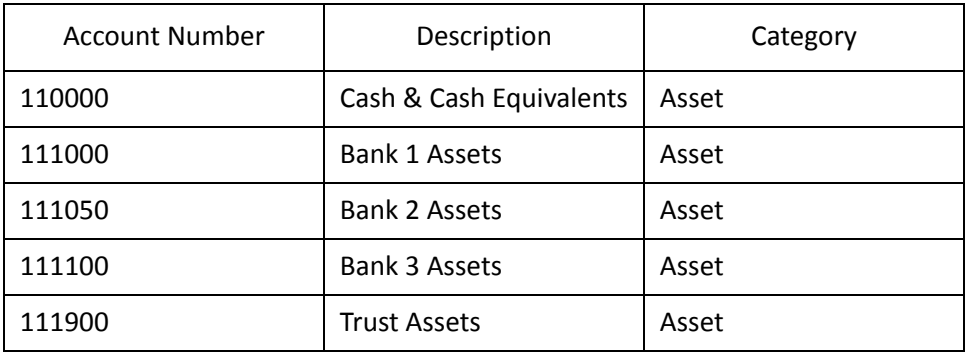

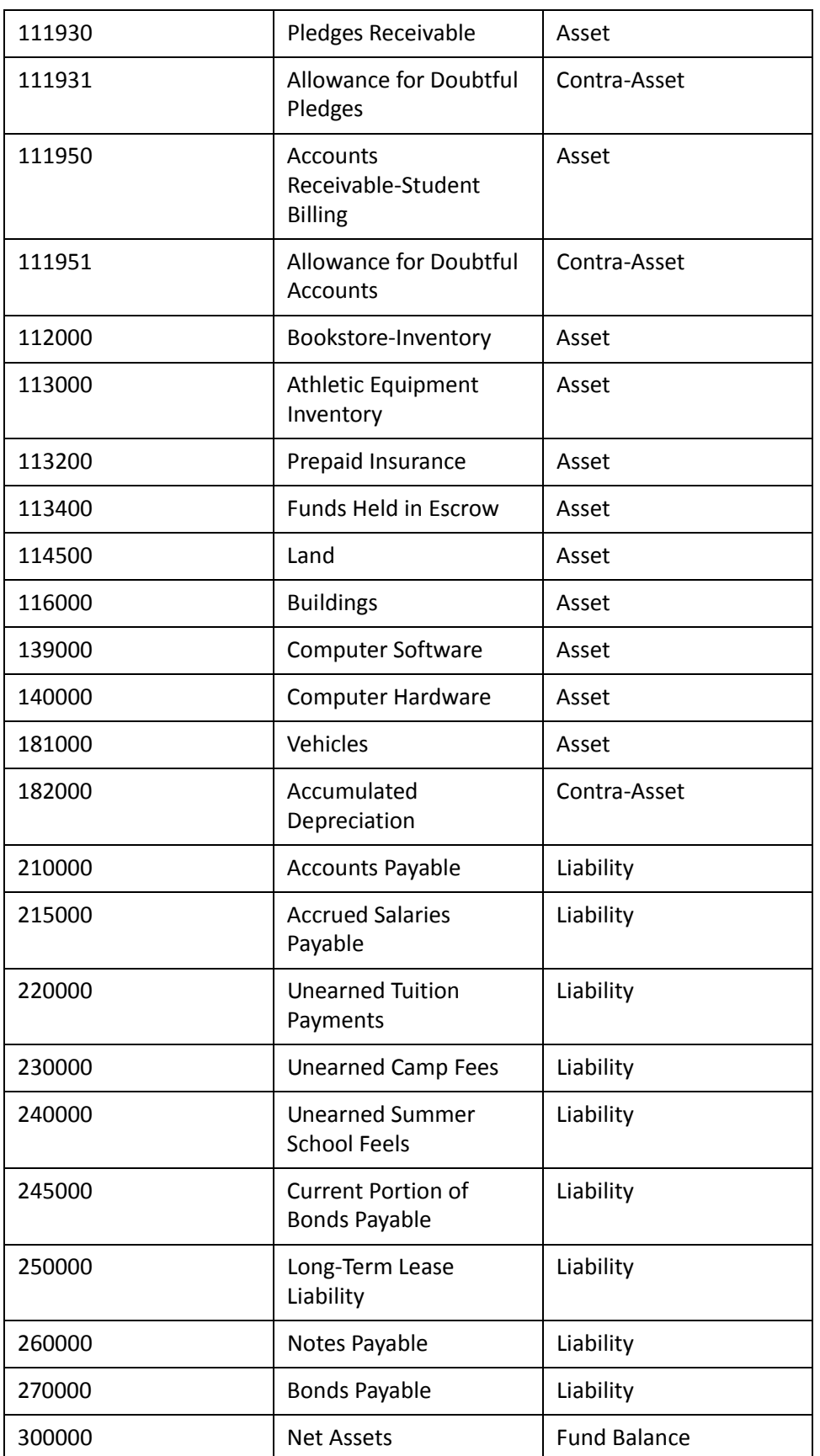

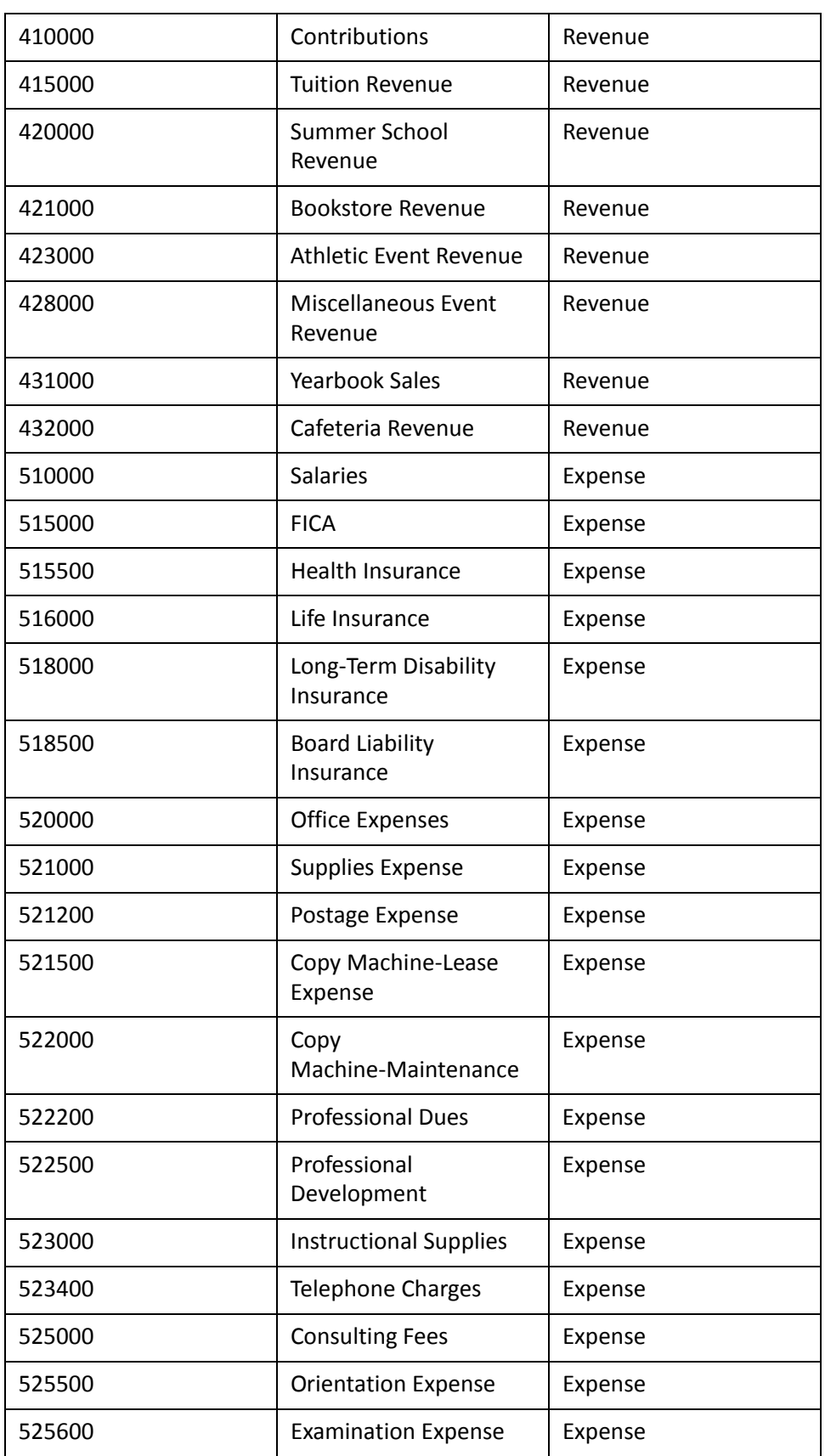

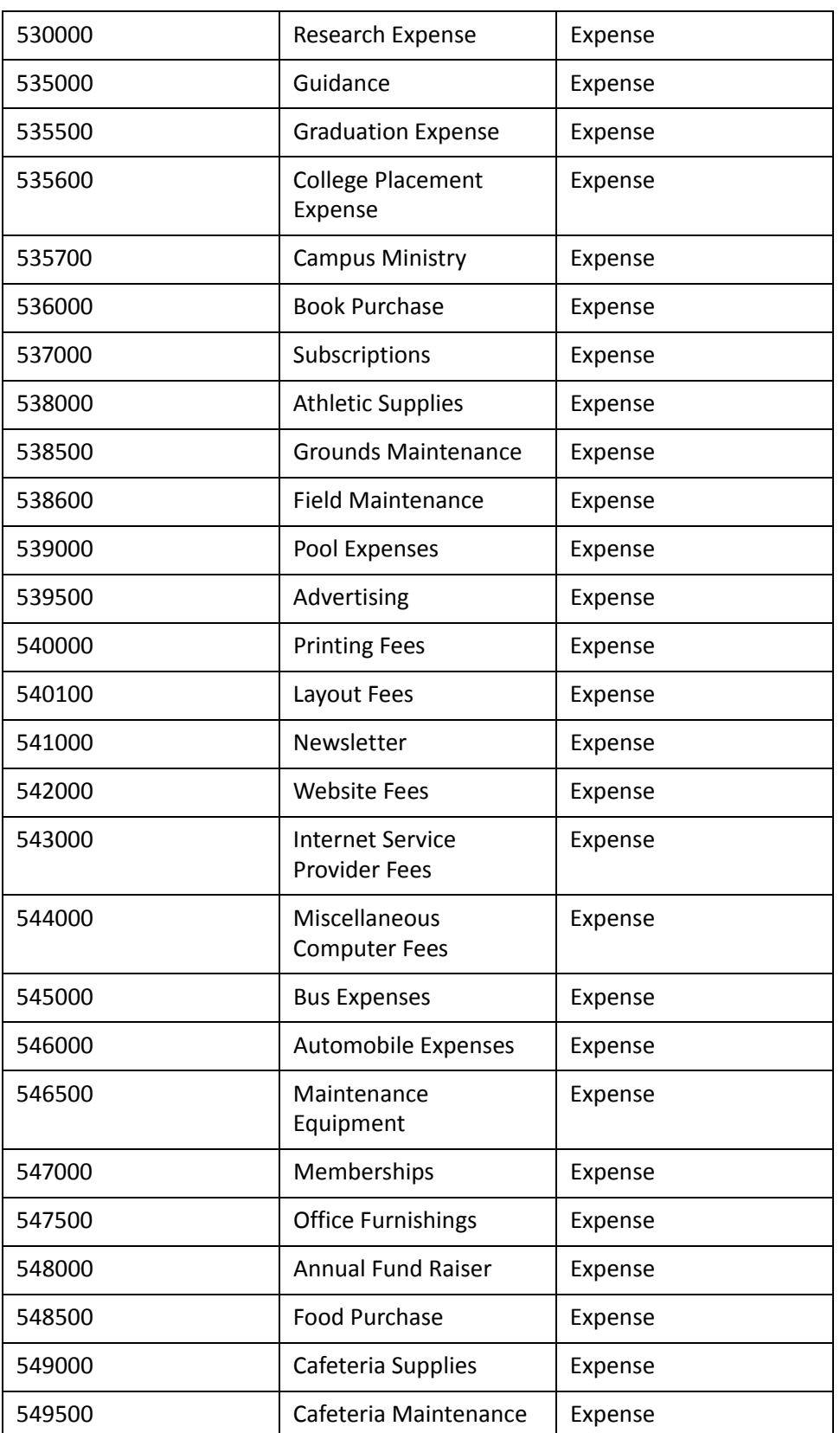

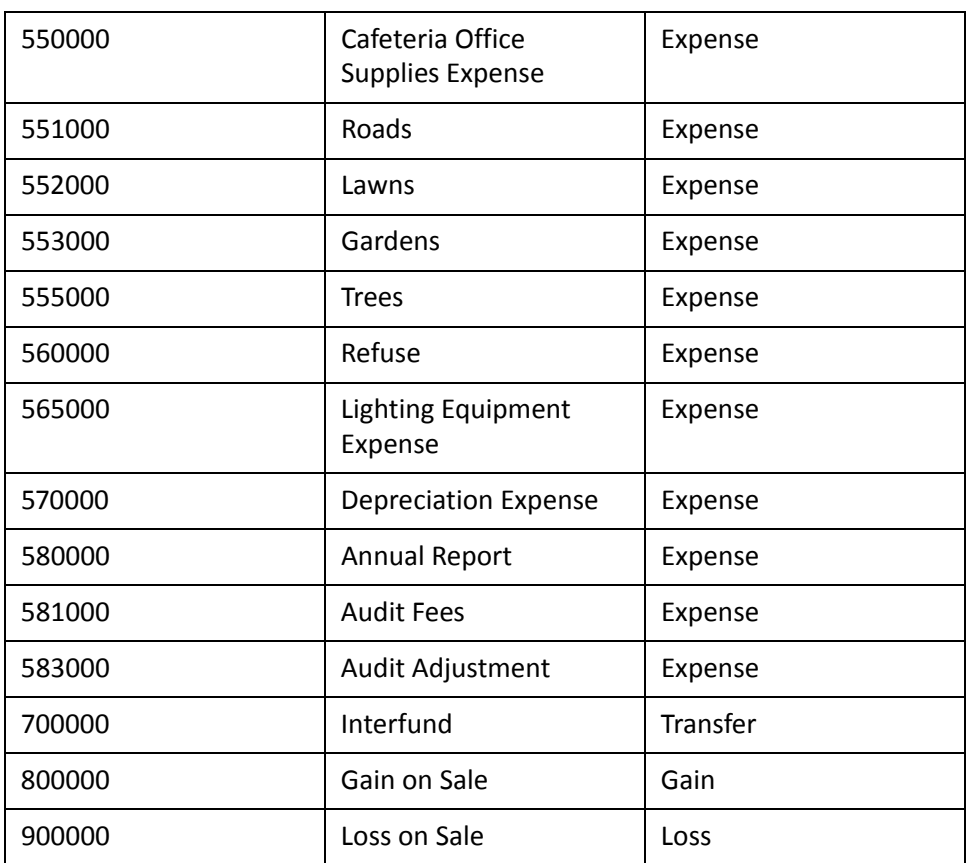

# <span id="page-41-0"></span>Standard Community Foundation Template Account Codes

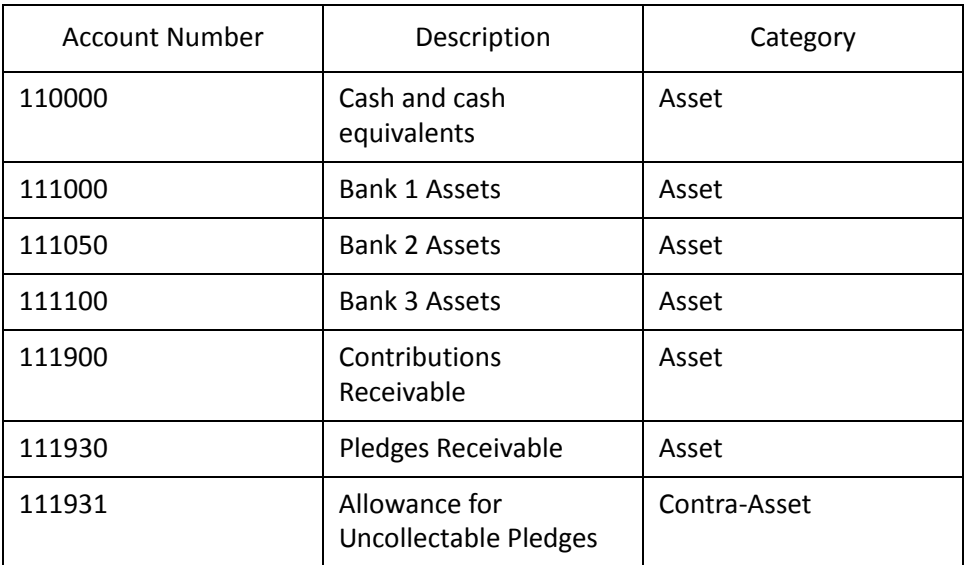

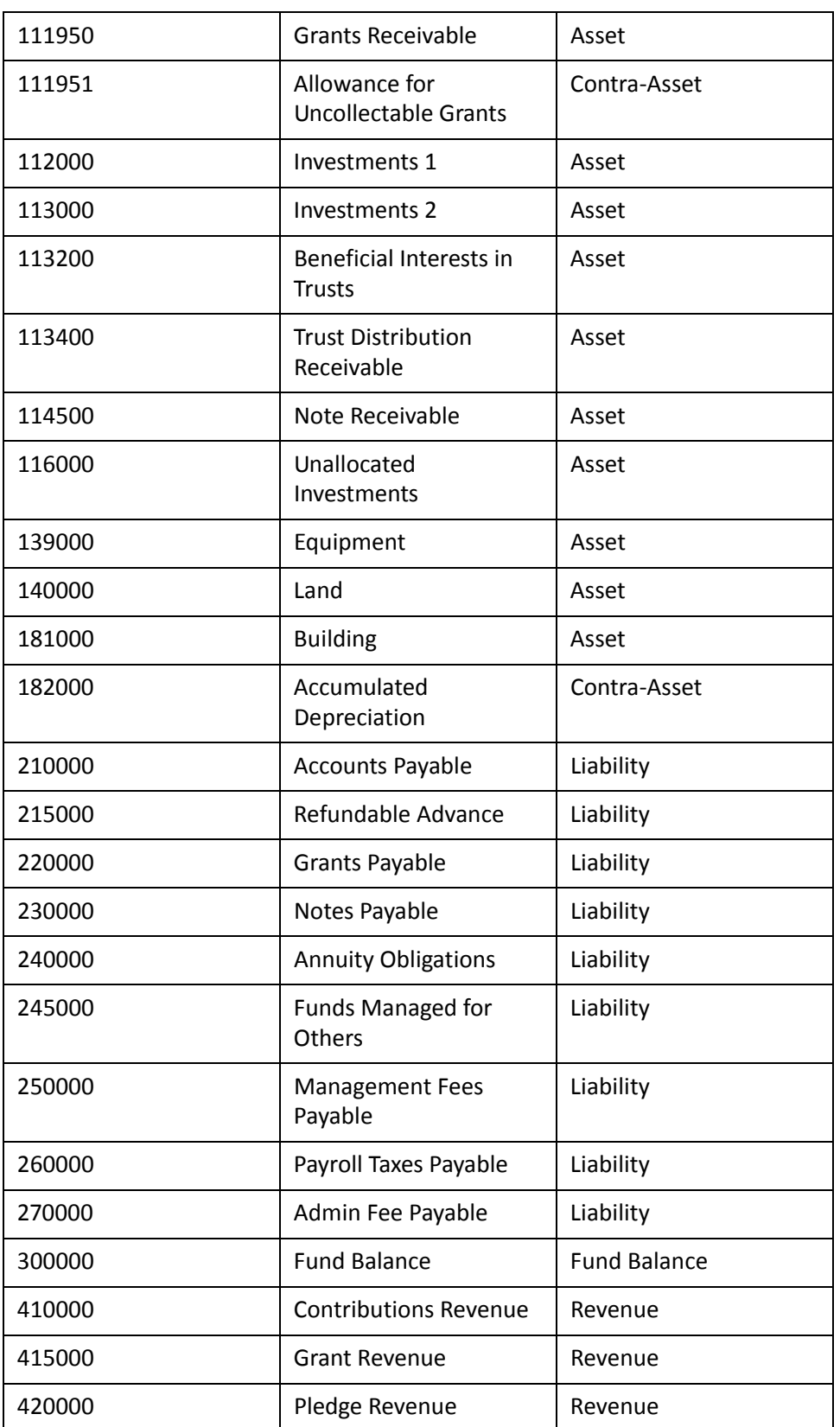

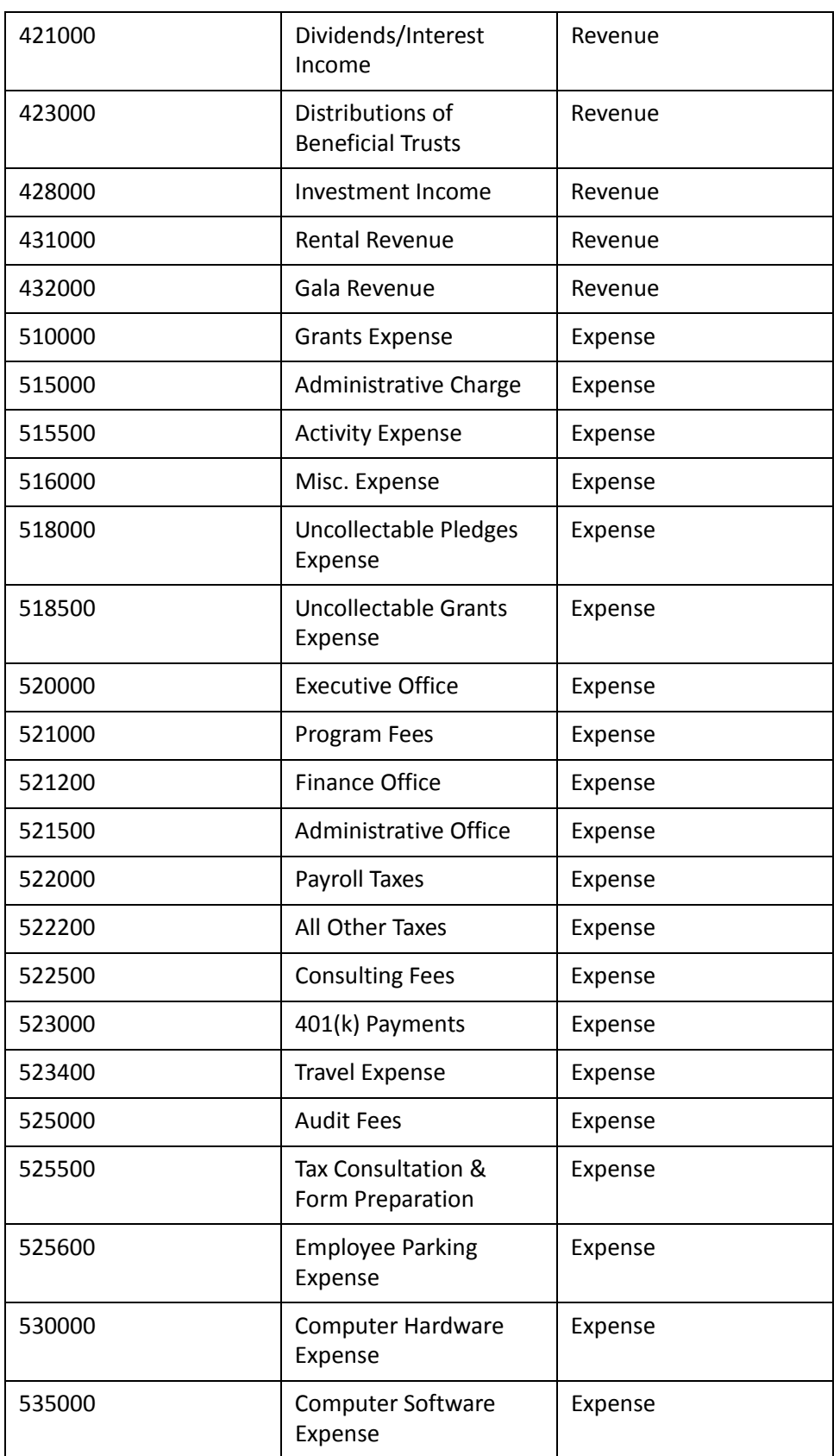

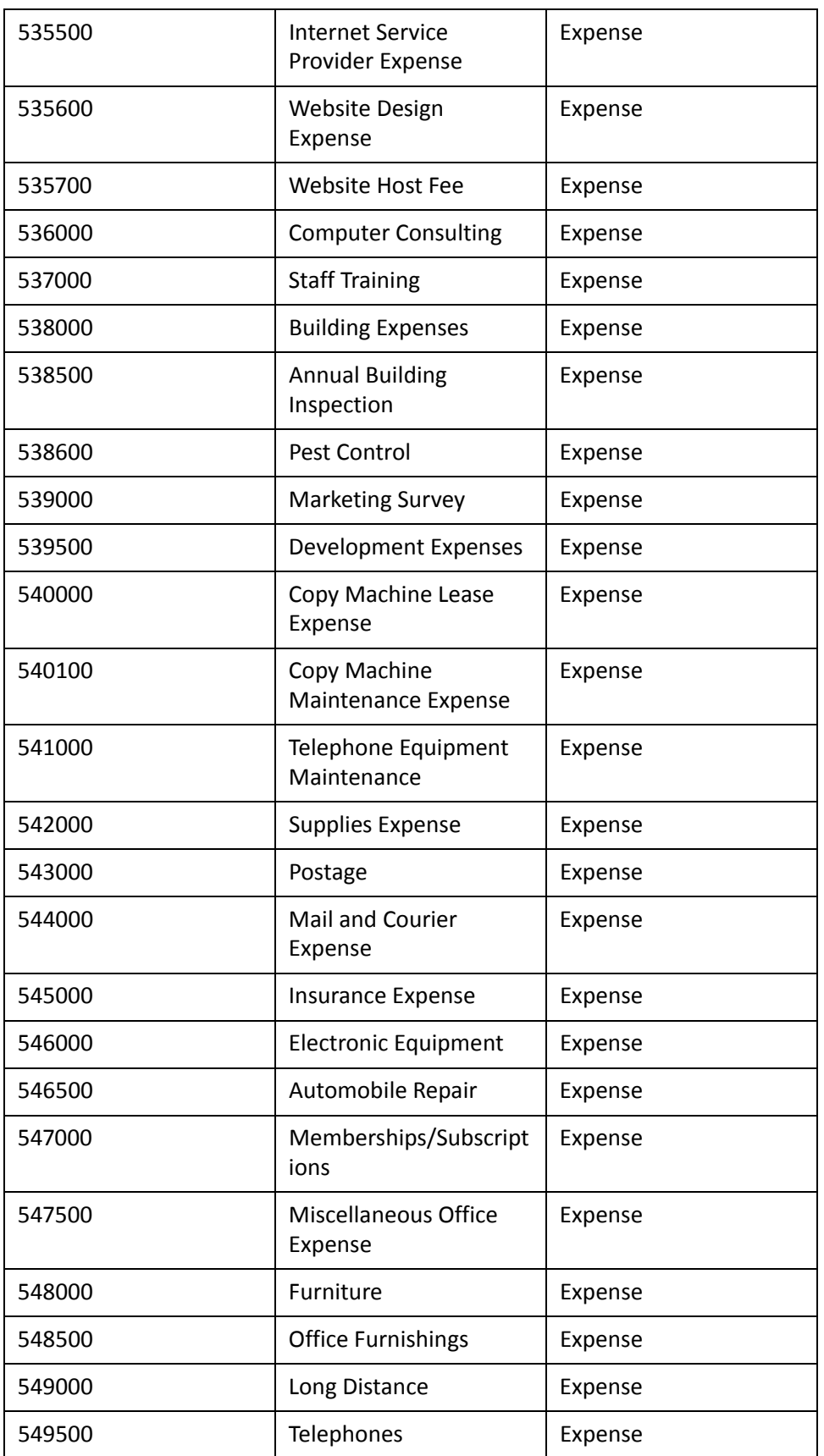

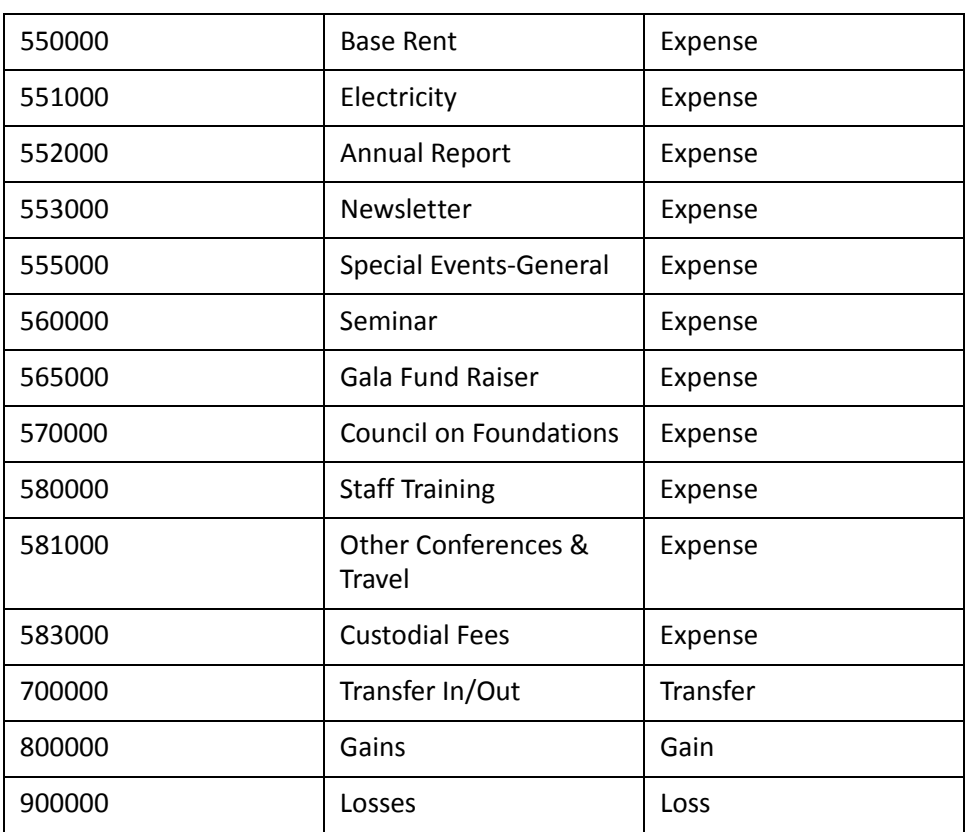

# <span id="page-45-0"></span>Standard Museum Template Account Codes

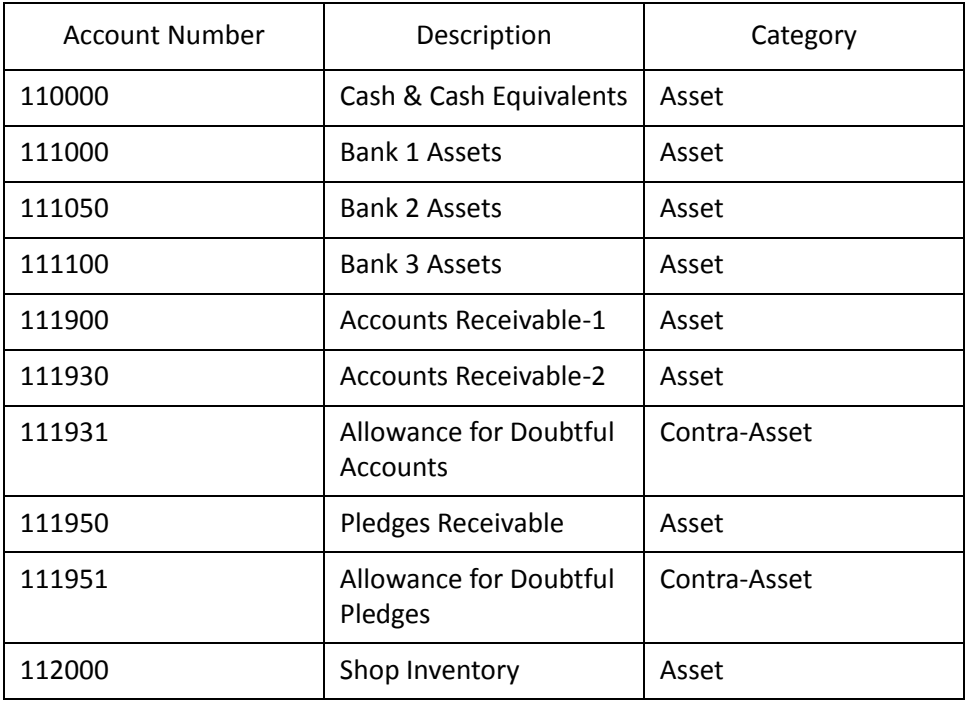

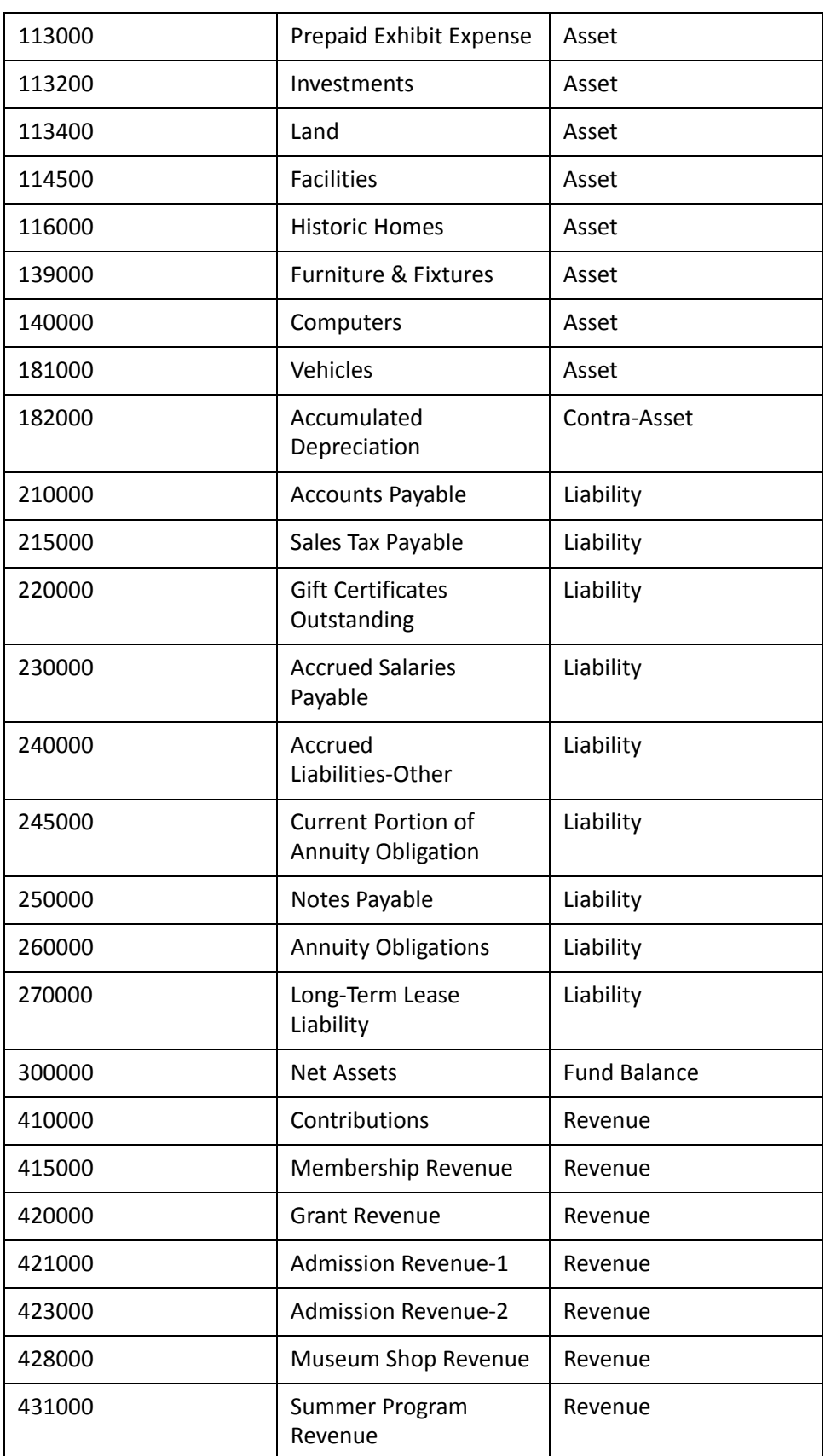

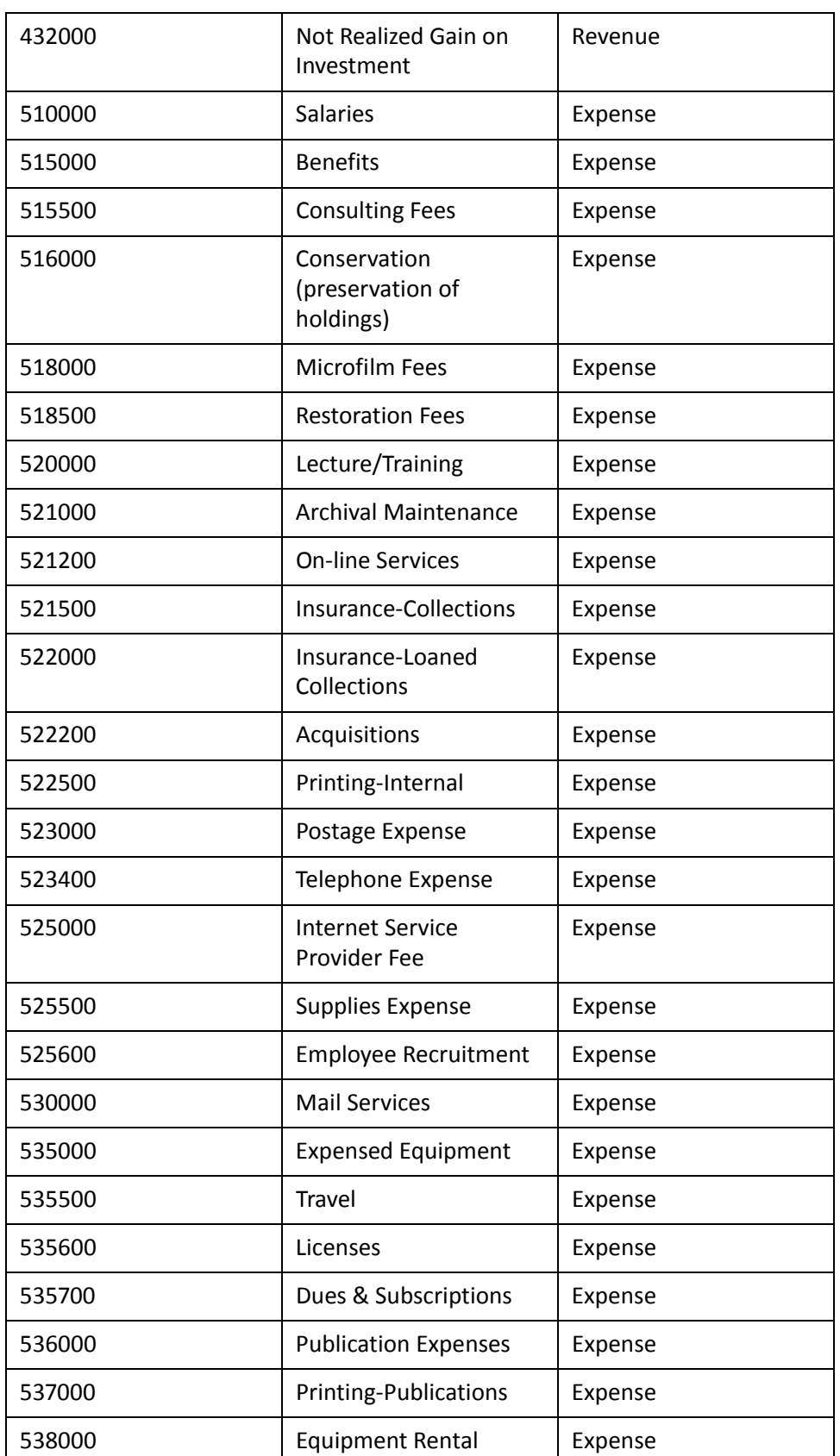

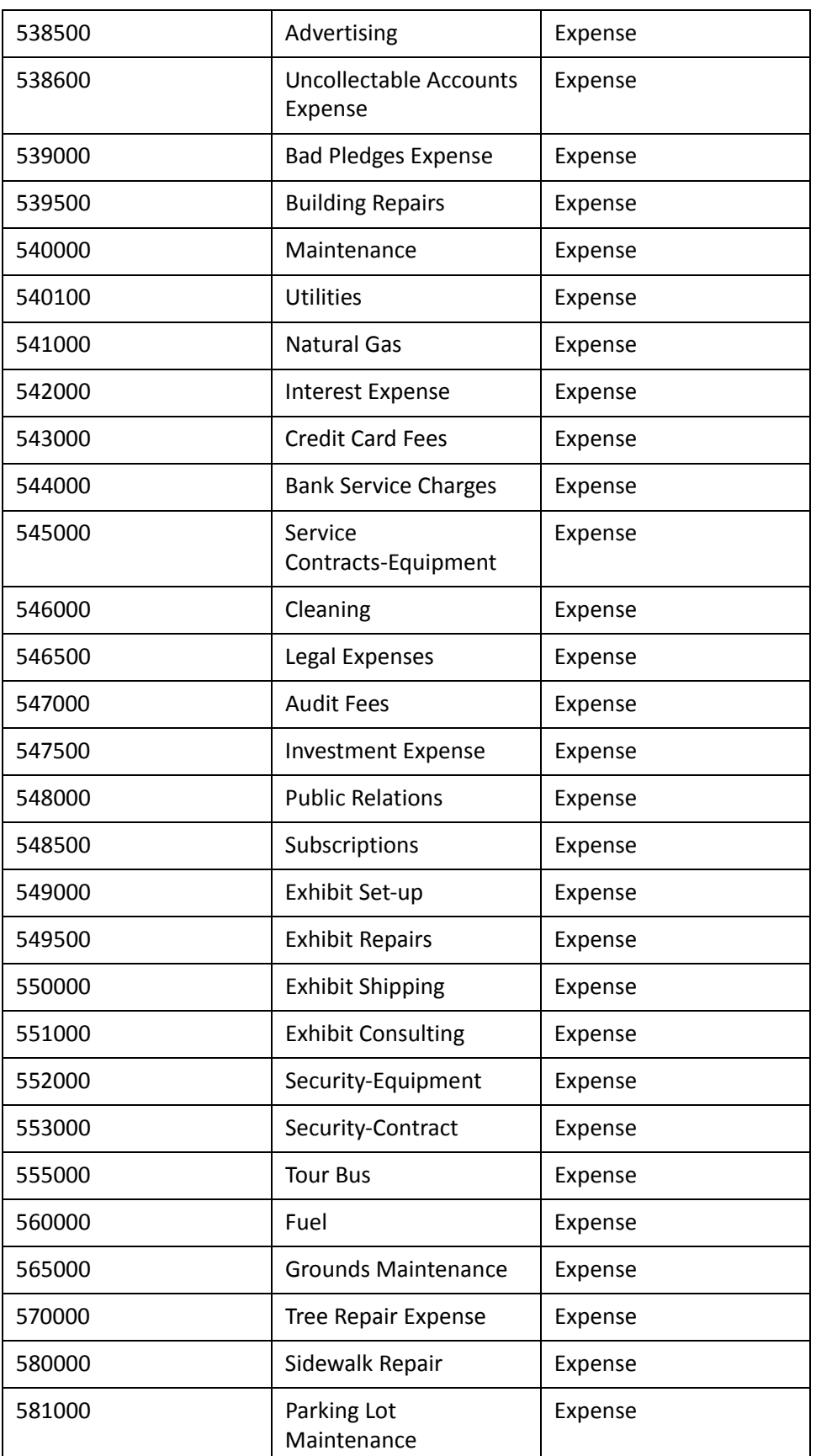

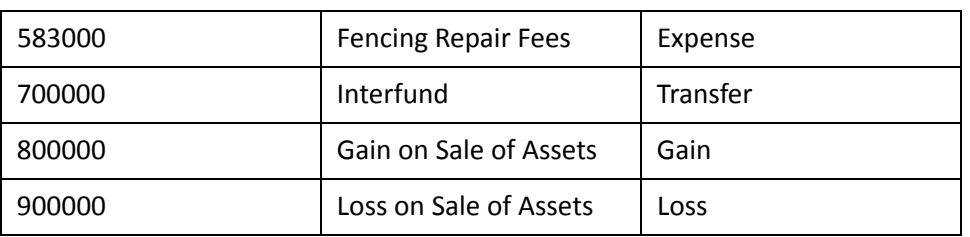